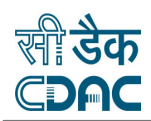

# **Mobile Seva Services Portal (http://services.mgov.gov.in)**

# **User Manual**

**Authored By:** 

**Centre for Development of Advanced Computing** 

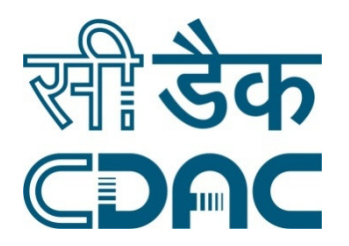

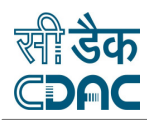

# **PREFACE**

# **INTRODUCTION**

This Manual is the primary reference for the Mobile Seva Services Portal. The purpose of this manual is to introduce the Services Portal and its usage and navigation to the new user and provide sufficient details so that as readers progress through the manual, they acquire a complete understanding of the site.

Services Portal is an integral component of the Mobile Seva initiative by the Govt. of India that provides mobile based services to various State and Central government department to offer and track departmental services over the mobile devices. The Services portal provides a useful interface to its users (mostly government departments) to create and manage accounts for sending out frequent and bulk messages to registered users in a faster, convenient and reliable manner.

# **AUDIENCE**

The manual is a walkthrough to the Services Portal that will help its users in understanding the interface and its features to enhance and ease their experience. All features and components of the site have been vividly described in this manual with screenshots and examples to facilitate easier understanding. The manual attempts to capture and demonstrate all characteristics of the Services portal in a user-friendly manner. The manual is indented for use by:

- $\triangleright$  Central Government Officials
- $\triangleright$  State Government Officials

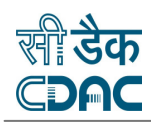

# LIST OF FIGURES

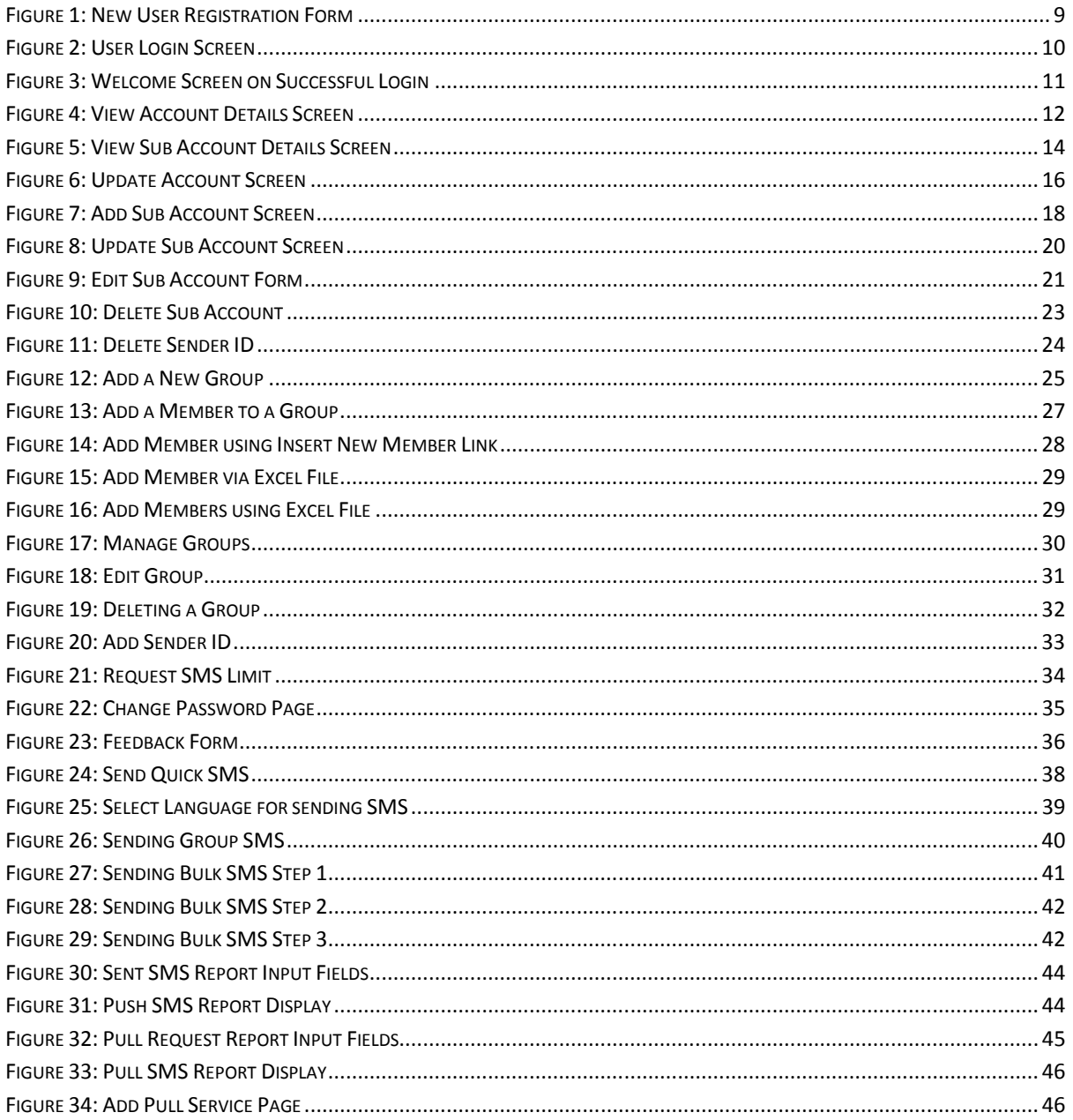

# **LIST OF TABLES**

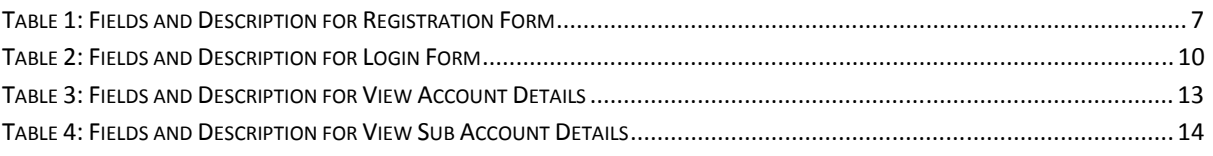

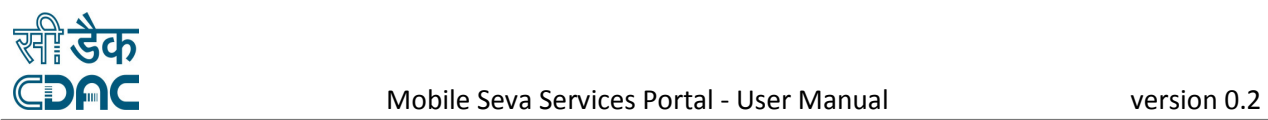

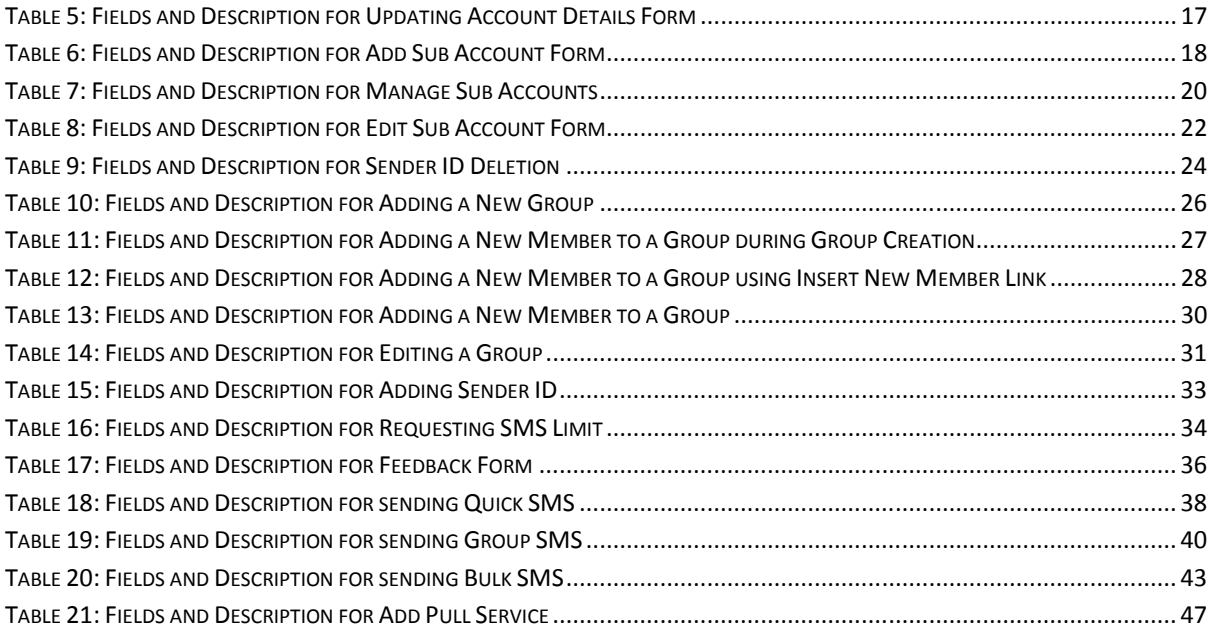

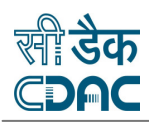

# **Table of Contents**

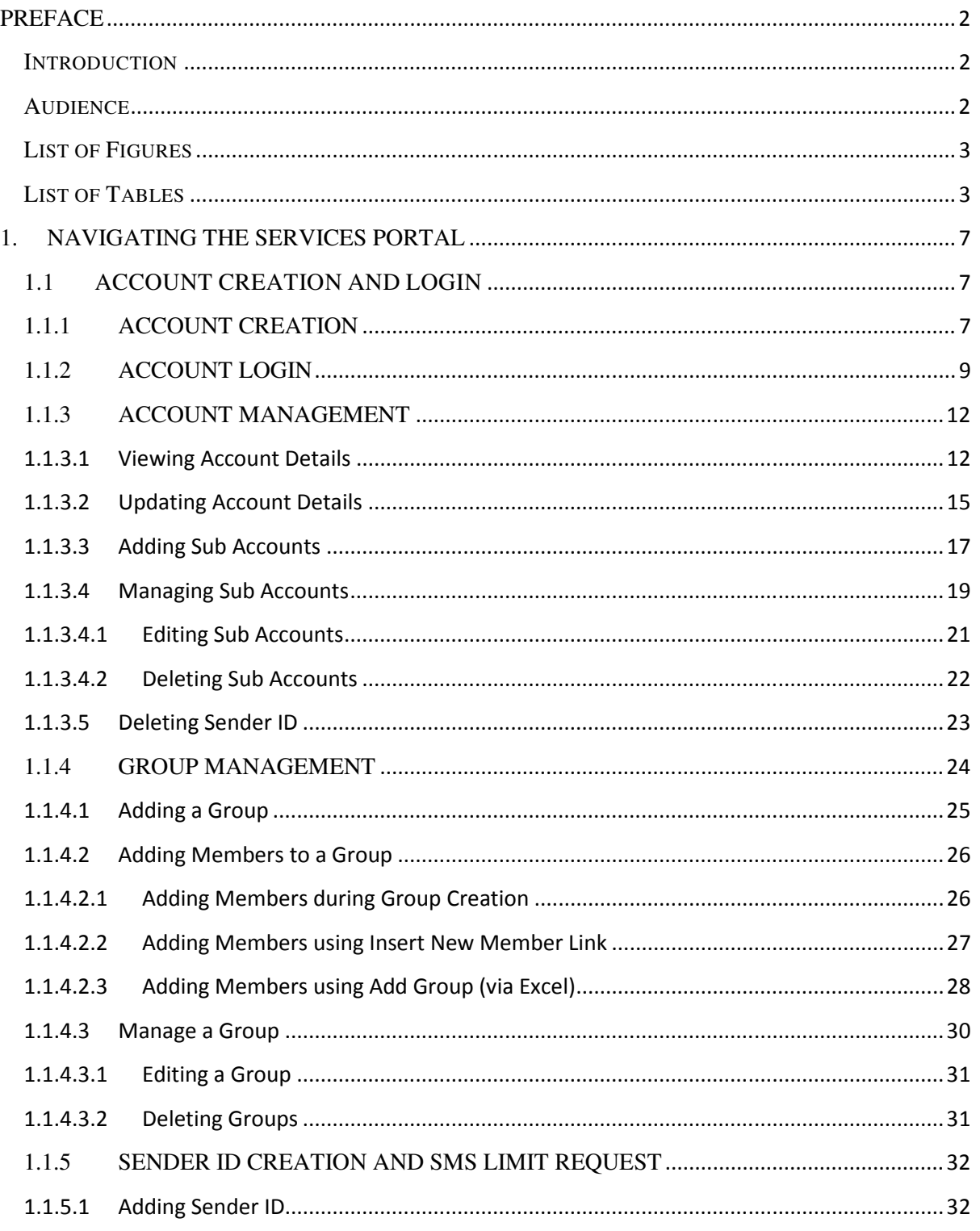

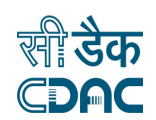

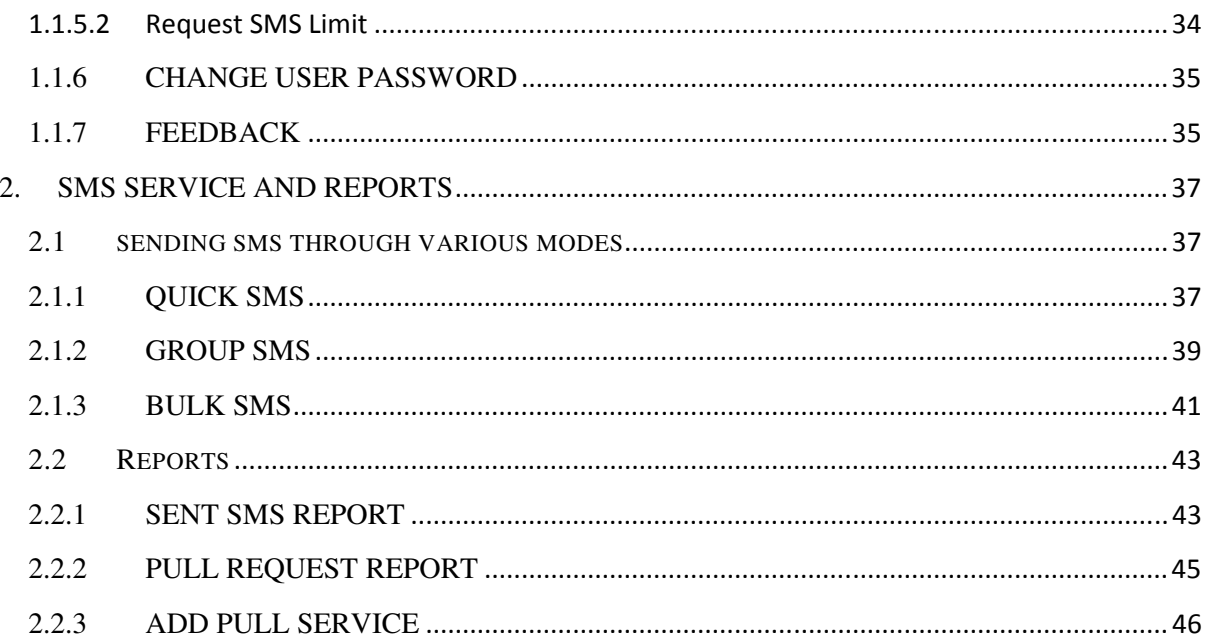

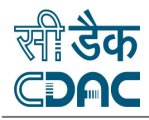

# **1.NAVIGATING THE SERVICES PORTAL**

In order for the user to access the Mobile Seva Services portal and its services, the user needs to create his account and sign into the portal using the same. Account creation, access as well as account management have been described in detail in this chapter. Snapshots of related screen have been provided for easier understanding.

# 1.1 ACCOUNT CREATION AND LOGIN

## 1.1.1 ACCOUNT CREATION

To create a new account, the user needs to visit the Services portal using the URL http://services.mgov.gov.in/login.jsp and click on Create New Account link. This will open up a Registration Form, which is required to be filled online by the user to create an account. Refer Figure 1 for a snapshot of the Registration Form. The user is required to fill up all the fields marked with a red asterisk (\*) and click on *Submit* to create a new user account. The fields along with their description are provided in Table 1 below.

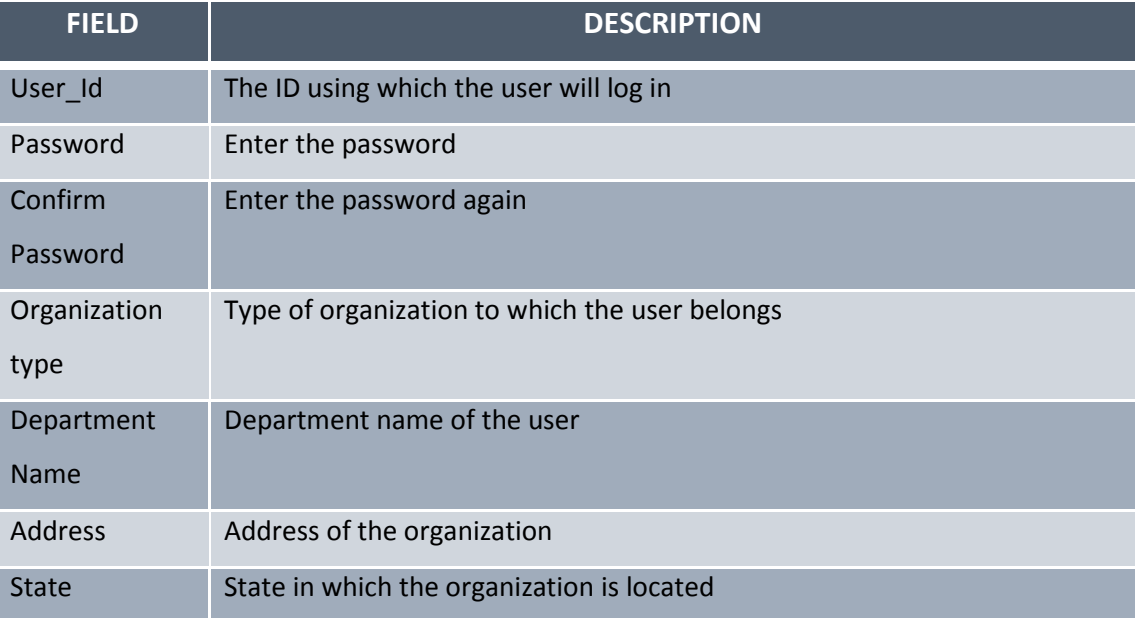

#### **Table 1: Fields and Description for Registration Form**

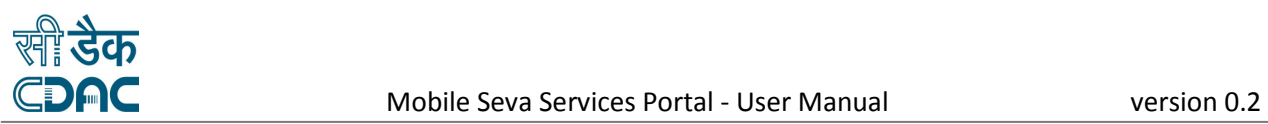

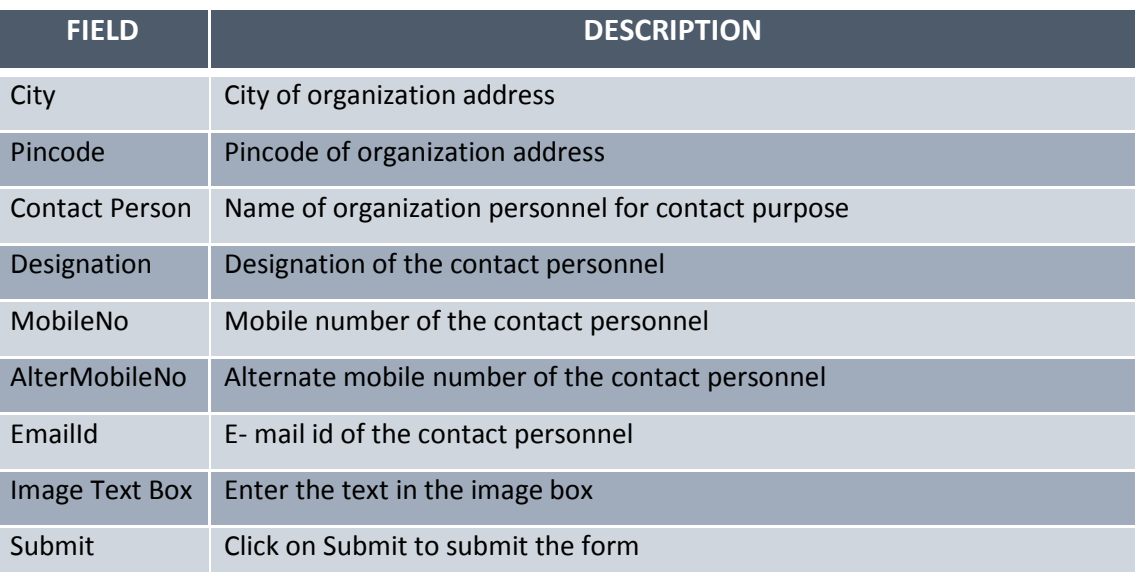

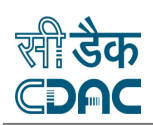

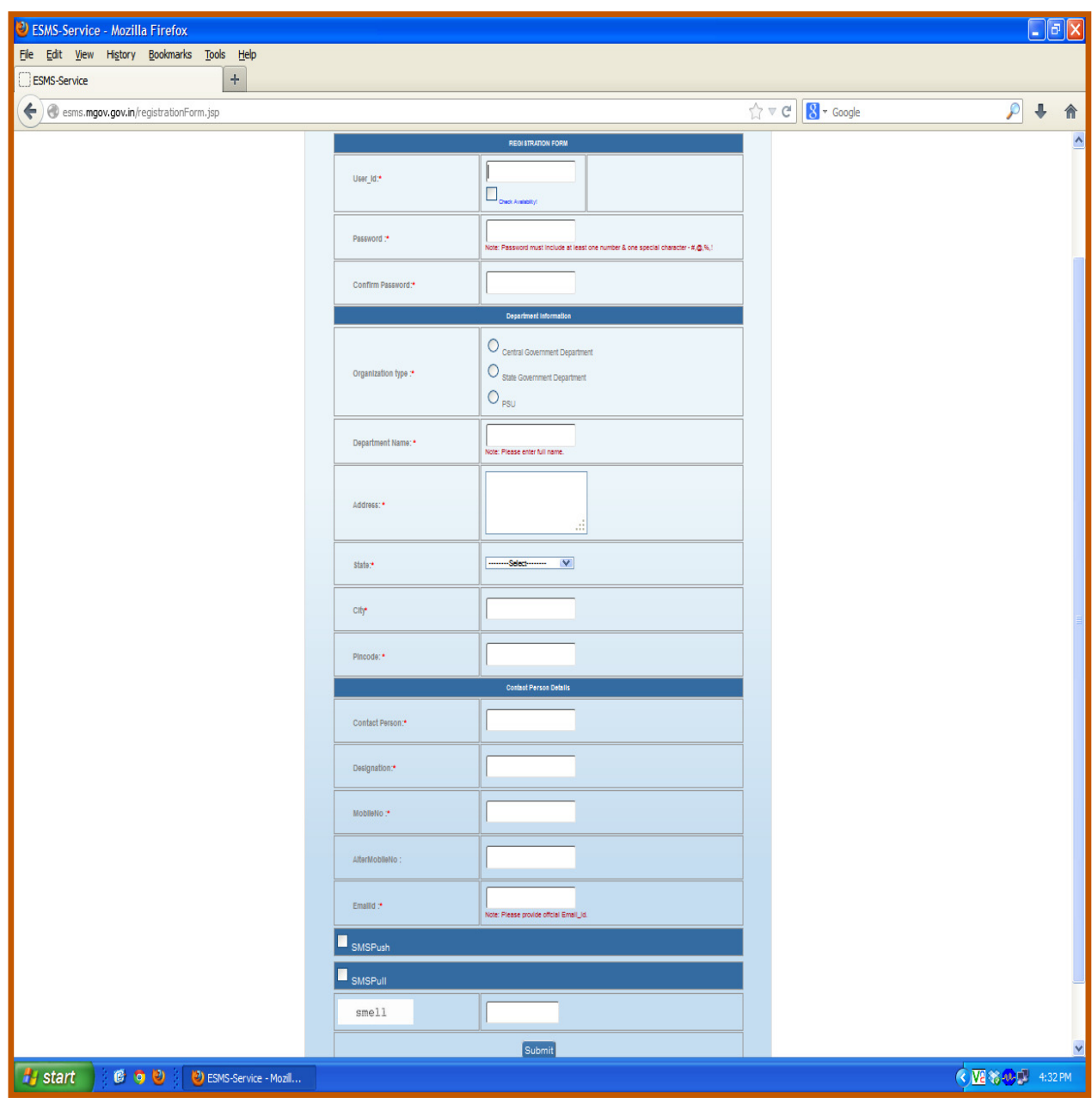

**Figure 1: New User Registration Form** 

## 1.1.2 ACCOUNT LOGIN

Once the registration process is complete, the user can log in to the portal using his credentials. Figure 2 illustrates the login screen and its required fields. The user needs to provide all the credentials and click on *Login* in order to successfully login.

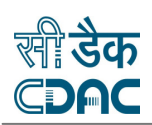

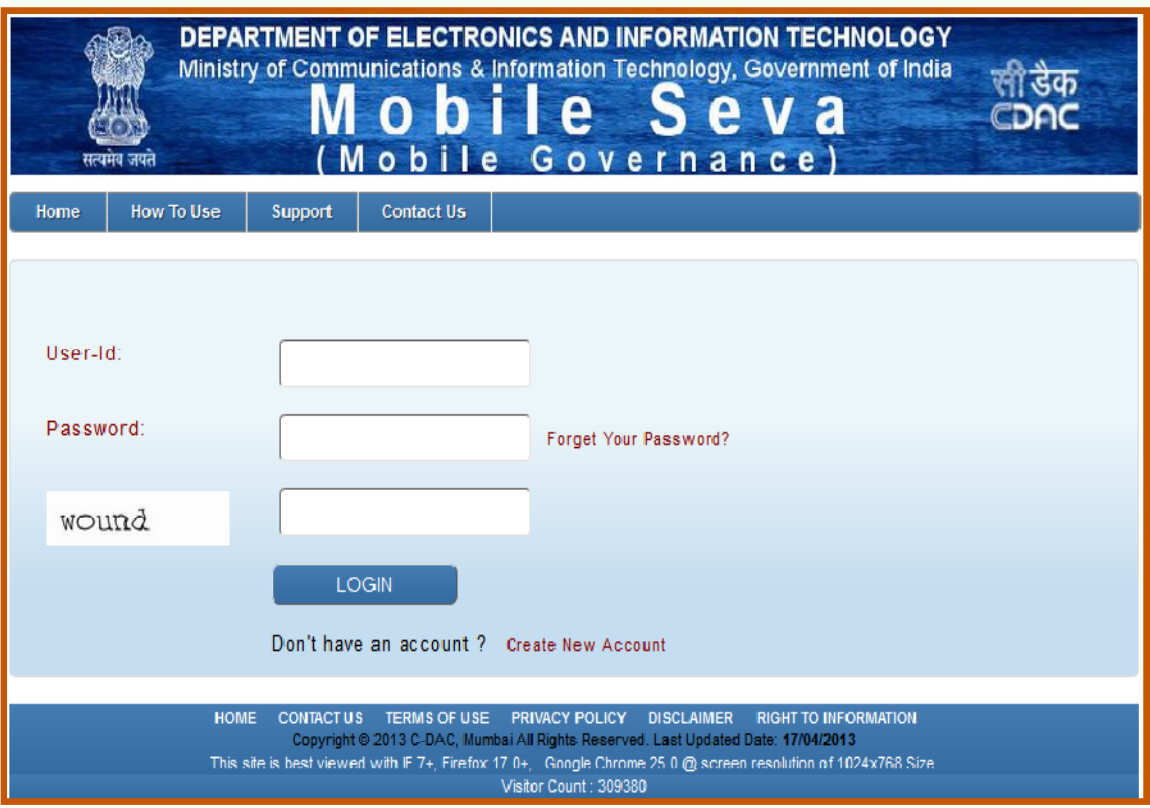

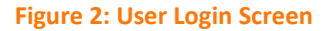

Table 2 below provides guidance on the fields needed to be provided on the login screen.

## **Table 2: Fields and Description for Login Form**

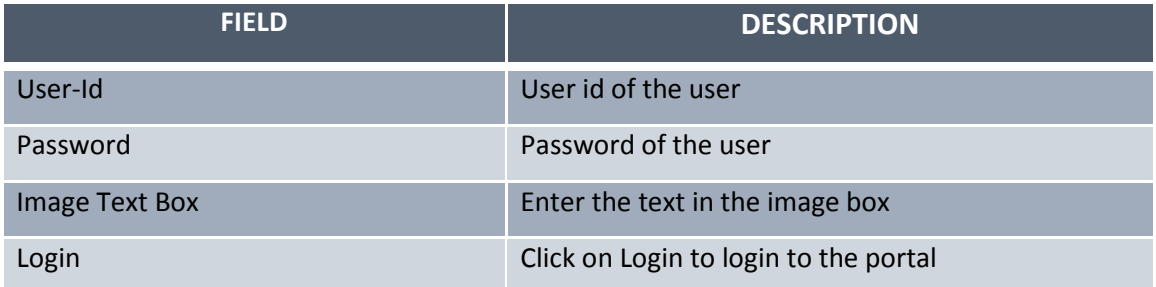

Once the user is successfully logged in, he can access all features and services of the portal. Figure 3 depicts the screen that appears after successful login.

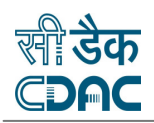

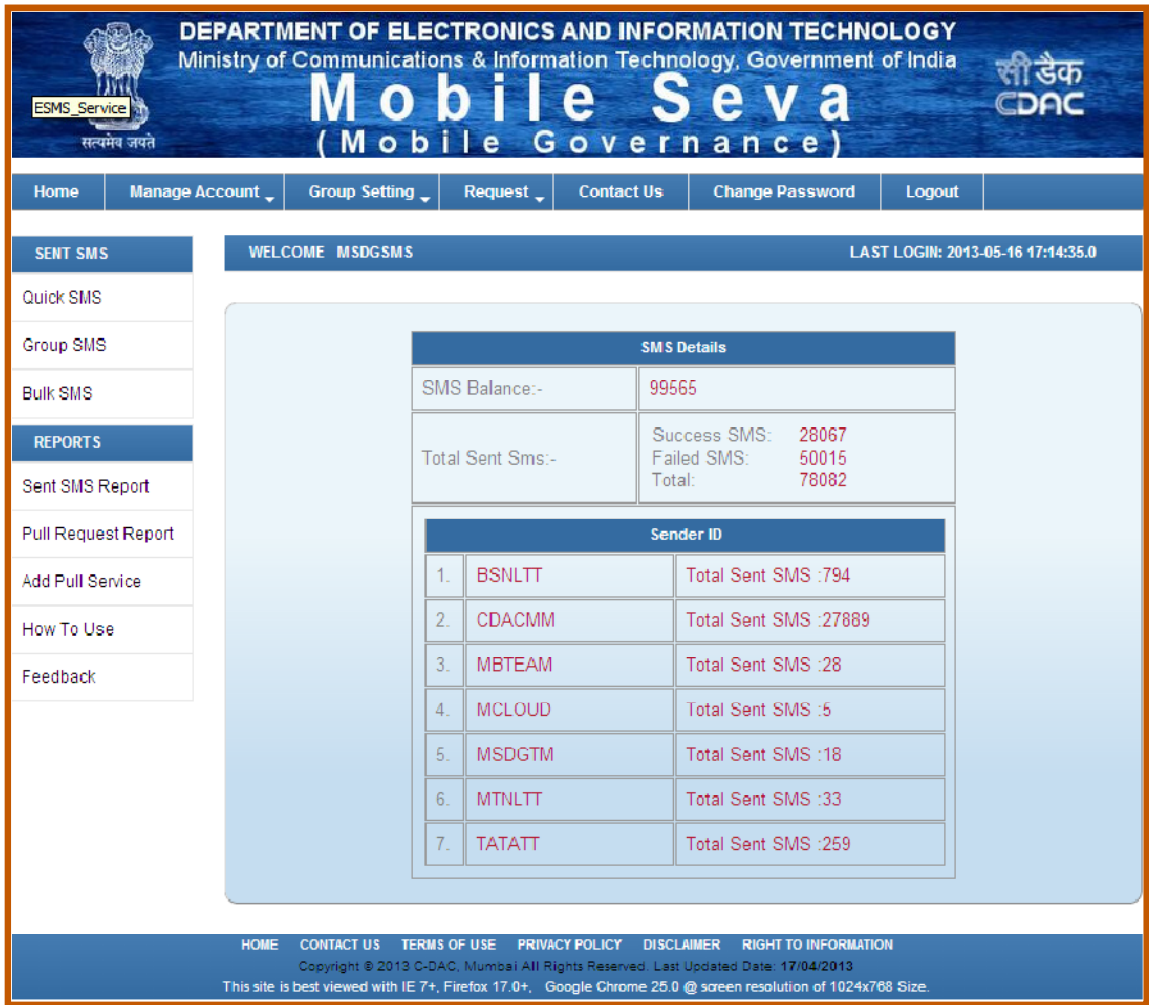

### **Figure 3: Welcome Screen on Successful Login**

Once the user logs in, he may choose to do either or all of the following:

- $\frac{1}{2}$  Manage his account and sub accounts
- $\overline{\phantom{a}}$  Add and manage groups
- **Manage sender IDs**
- $\blacksquare$  Enhance SMS limits
- Change Profile Settings ÷
- $\bigstar$  Generate various reports.

Account and sub account management will be discussed in the following section while the remaining will be discussed respectively in the later sections

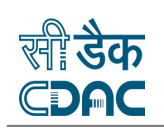

# 1.1.3 ACCOUNT MANAGEMENT

Account management entails making modifications in the account, viewing the account details, adding sub accounts, modifying the sub accounts as well as deleting the sender id.

## **1.1.3.1 Viewing Account Details**

The user can view his account details that he had filled up while registering for the account anytime by clicking on the *View Account Detail* link under the *Manage Account* tab. This will open the page as illustrated in Figure 4. On this page, the user can view the details of the account through which he has logged in.

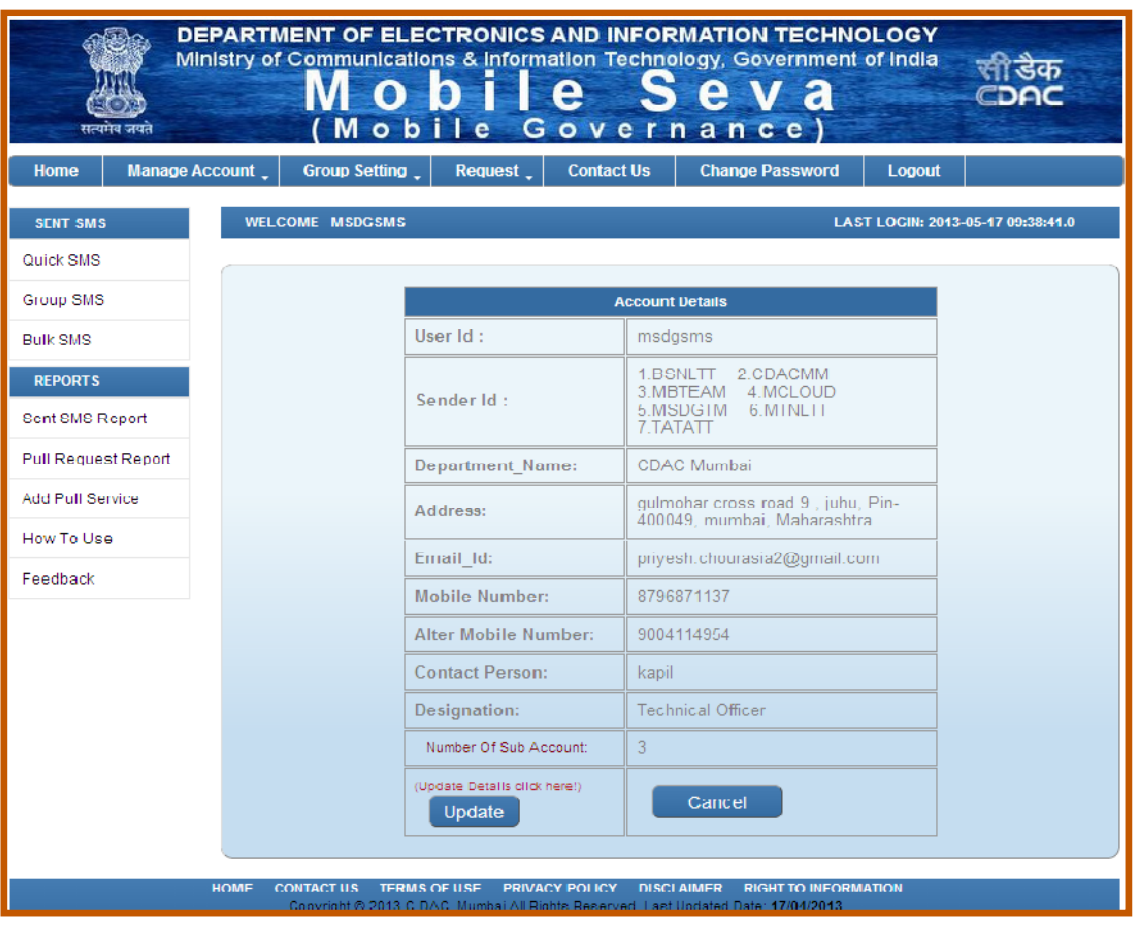

**Figure 4: View Account Details Screen** 

Table 3 describes the fields and their description enlisted on the view account detail page.

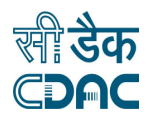

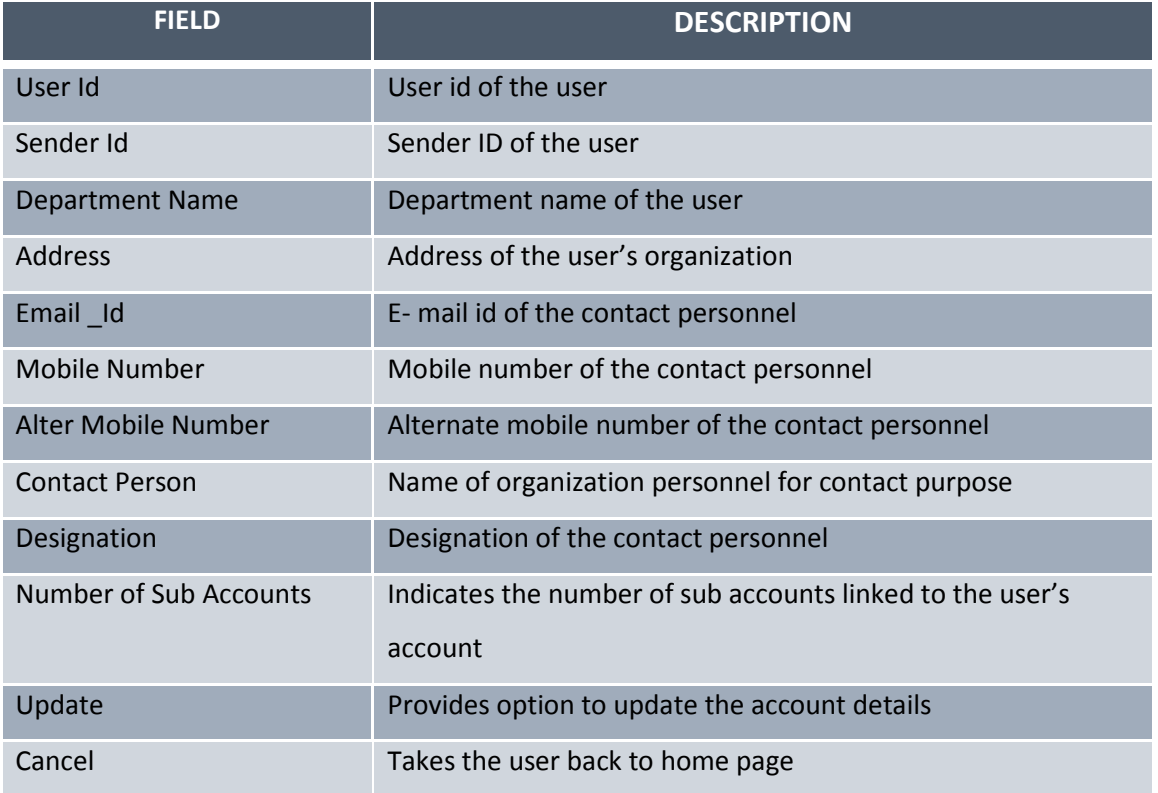

### **Table 3: Fields and Description for View Account Details**

The Sender Id and the Number of Sub Accounts fields are worth a mention here. Addition of Sender ID is described in section 1.1.5.1.

The Sender Id is the id created for the purpose of sending messages using the Mobile Seva platform. Individuals receiving the messages sent using the Services portal will be able to see this sender id as the sender of the message rather than the mobile number from which the message is sent.

The Number of Sub Accounts shows the number of sub accounts created for and linked with the user's account. It also contains a link to view and edit the sub accounts linked to the user account. Addition of sub accounts will be discussed in the later sections. Here, we will see what details are displayed on clicking the *Number of Sub Accounts* text. Clicking the text will open a page depicted in Figure 5. The fields displayed on the page and their description is enlisted in Table 4.

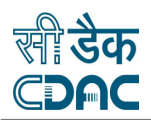

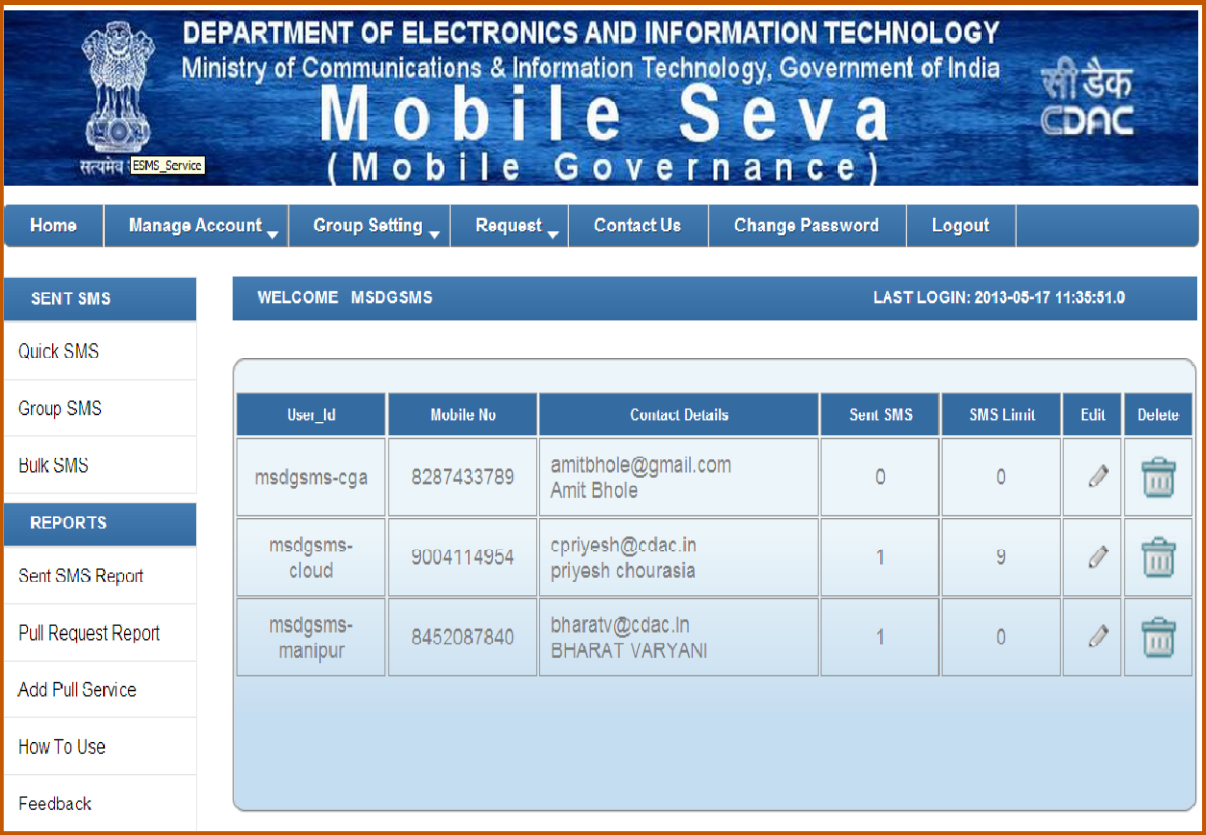

### **Figure 5: View Sub Account Details Screen**

#### **Table 4: Fields and Description for View Sub Account Details**

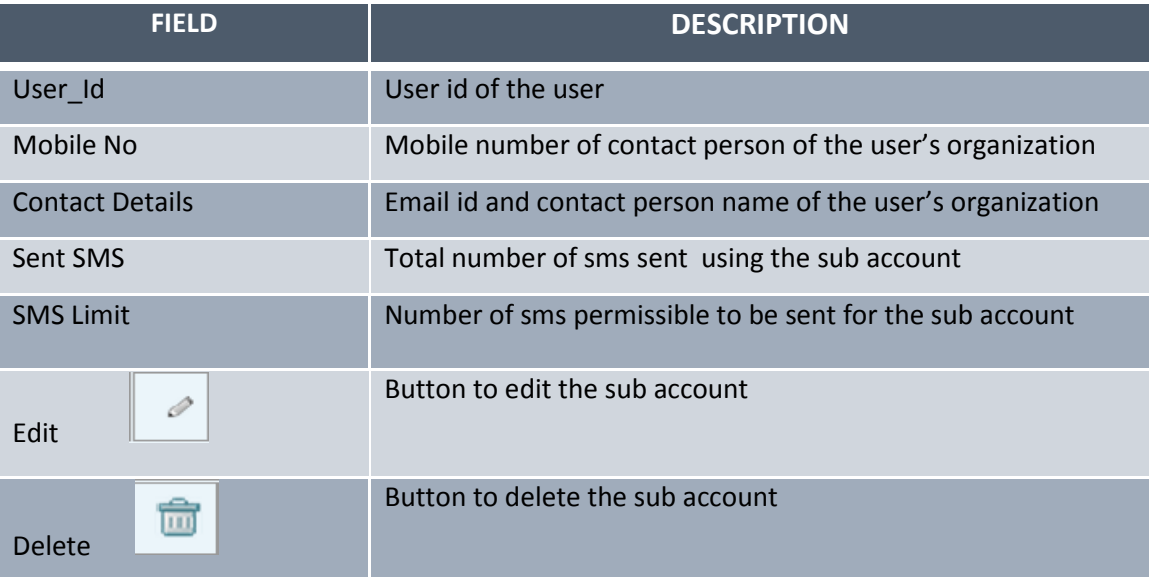

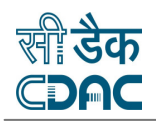

The update and delete sub accounts will be discussed in detail in sections 1.1.3.4.1 and 1.1.3.4.2 respectively explaining sub account management.

## **1.1.3.2Updating Account Details**

The user can edit the account details that he had filled up while registering for the account anytime by clicking on the *Update Account* link under the *Manage Account* tab. This will open the page as illustrated in Figure 6.

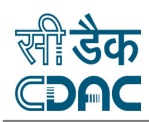

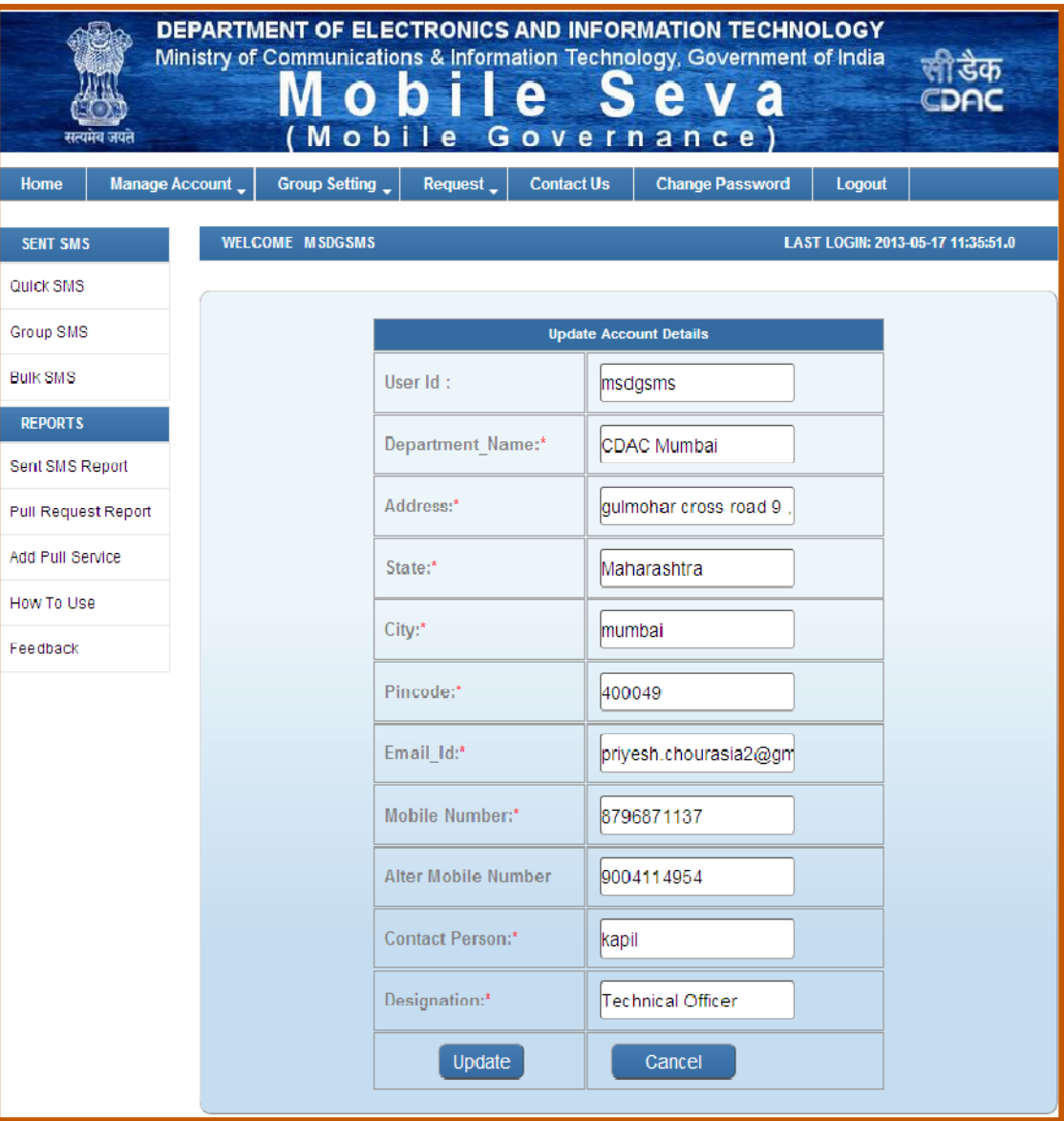

**Figure 6: Update Account Screen** 

The user can view the existing account details in the form. He can change or edit the details as per the requirement and click on *Update* button to save the changes. User can now view the updated details by clicking on *View Account Detail* link under the *Manage Account* tab. **A word of caution –** The user cannot leave the fields marked with asterisk (\*) empty. These are required fields and the user can either enter new values in these fields or keep the original values. Table 5 describes the fields and their description enlisted on the update account page.

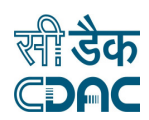

#### **Table 5: Fields and Description for Updating Account Details Form**

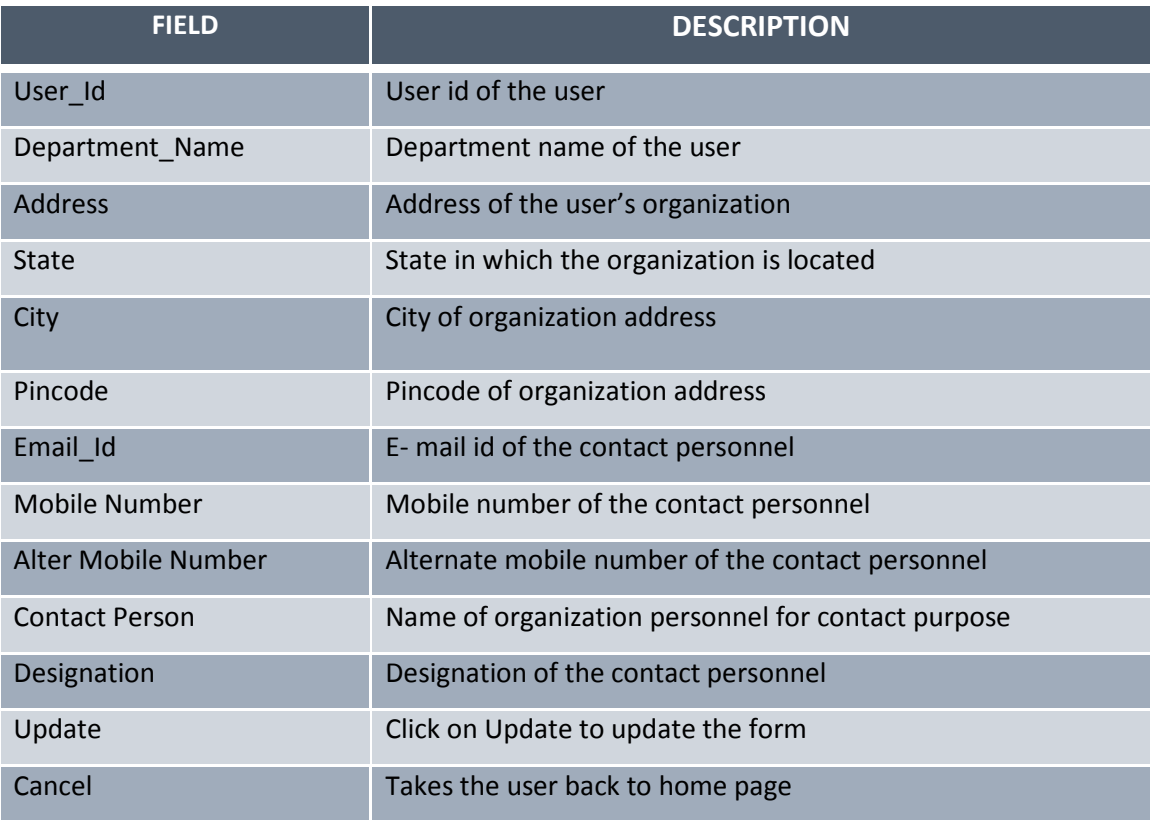

## **1.1.3.3 Adding Sub Accounts**

Sub account can be created by the user under his/her main user account. Multiple sub accounts can be created only by the main account. These sub accounts can be assigned to different departments or even tro a group of individuals to facilitate a unique identity while sending sms either to the citizens or to its registered users. Main account can manage and track push SMS usage of sub-accounts.

The user can add a sub account t by clicking on the *Add Sub Account* link under the *Manage Account* tab. This will open the page as illustrated in Figure 7. The user needs to fill up the required fields and click on Add to create a new sub account. Table 6 describes the fields and their description enlisted on the add sub account page.

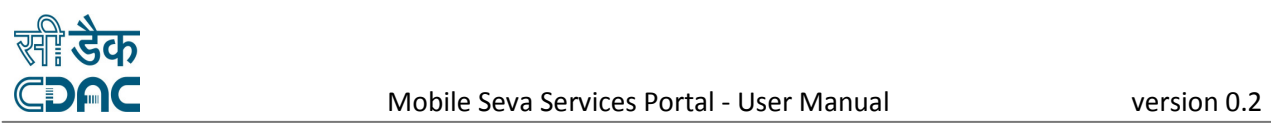

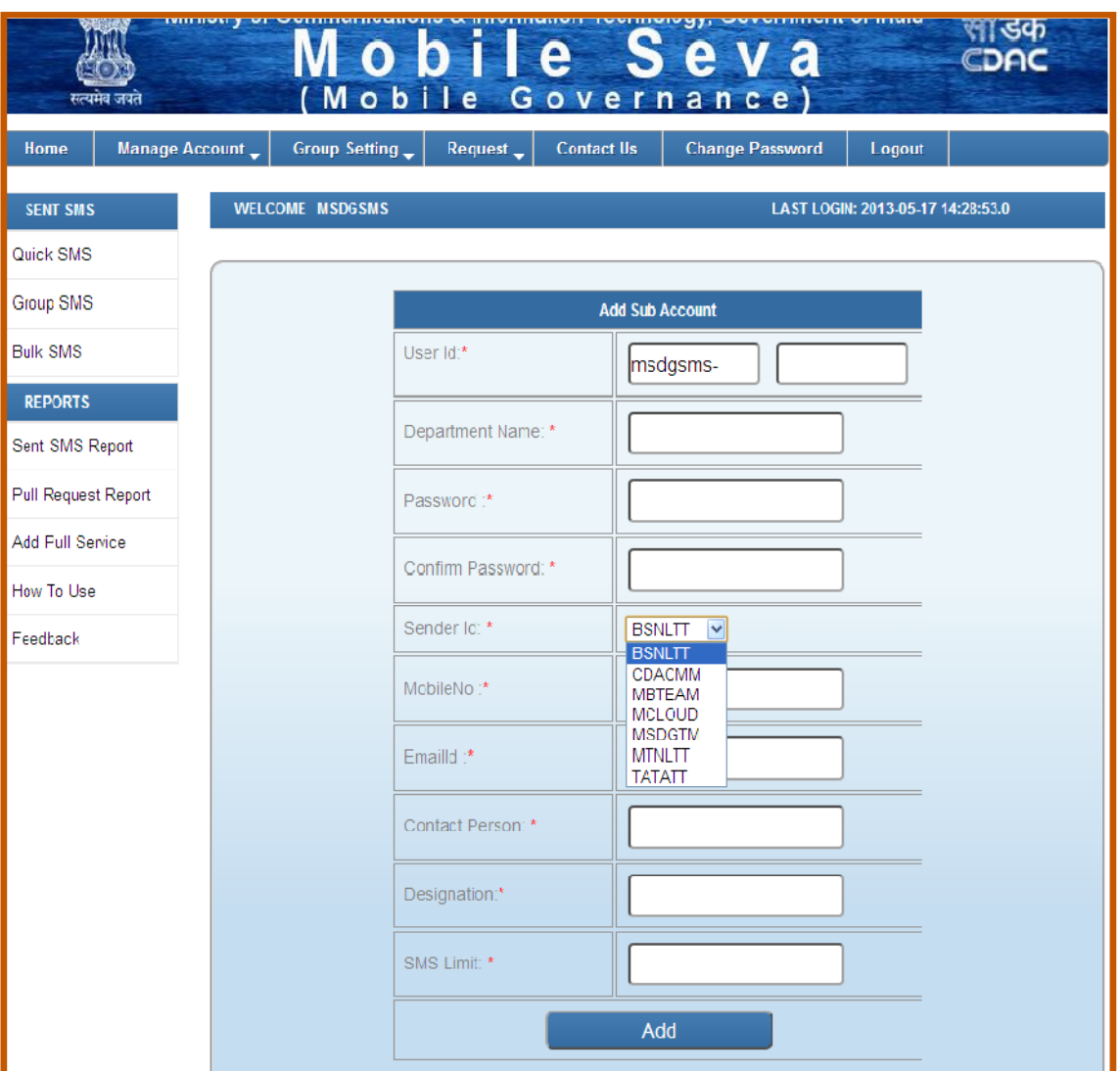

**Figure 7: Add Sub Account Screen** 

## **Table 6: Fields and Description for Add Sub Account Form**

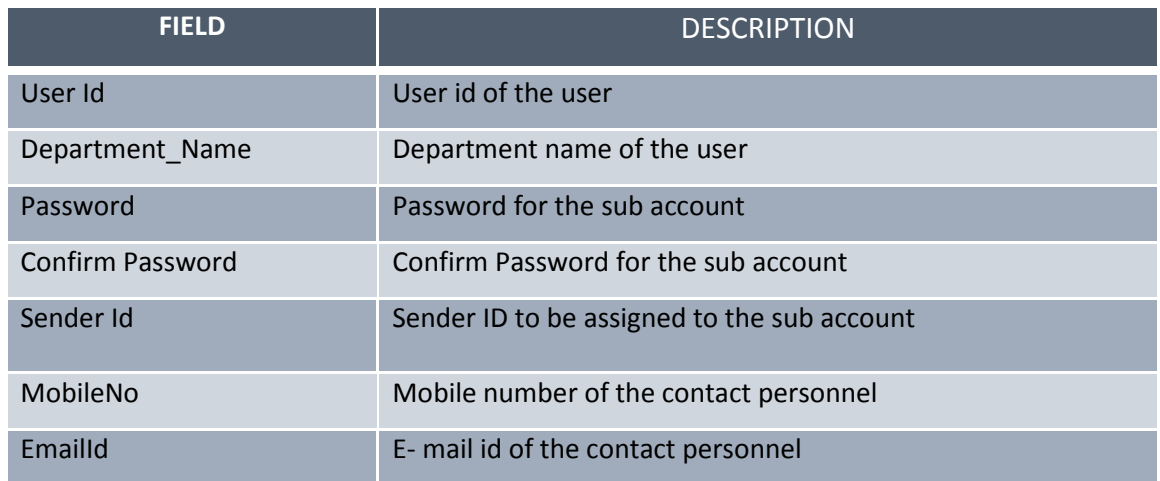

**医心包膜炎 医心包膜炎 医心包膜炎 医心包膜炎 医心包膜炎 医心包膜炎 医心包膜炎 医心包膜炎 医心包膜炎 医心包膜炎 医心包膜炎 医心包膜炎 医心包膜炎 医心包膜炎 医心包膜炎 医心包膜炎 医心包膜炎 医心包膜炎 医心**<br>这些人的复数 医腹膜炎 医腹膜炎 医心包膜炎 医心包膜炎 医心包膜炎 医心包膜炎 医心包膜炎 医心包膜炎 医心包膜炎 医心包膜炎 医心包膜炎 医心包膜炎 医心包膜炎 医心包膜炎 医心包膜炎

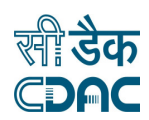

#### Mobile Seva Services Portal - User Manual version 0.2

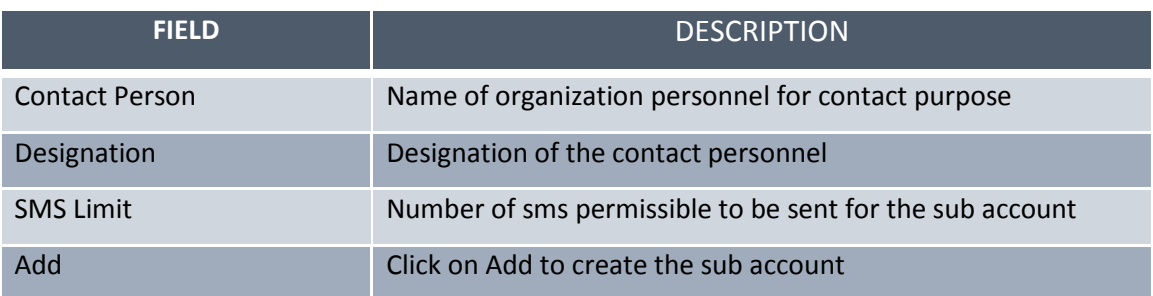

Two fields are worth a mention here. The first is the user id field. It contains two sections. The first section is pre-populated with the user id of the account from which the sub account is being created. The second section is empty, which will be filled up by the user to provide an appropriate name for the sub – account. The sub account thus will be a combination of the main account name and sub account name, which will facilitate easier identification and tracking of sub accounts.

Another noteworthy field is the sender id, which is a combo-box. It allows the user to assign any of the existing sender IDs associated with the main account. Note that new sender ids cannot be created for sub accounts.

Once the sub account is created, any authorised user can log into the sub account by accessing the URL http://services.mgov.gov.in/login.jsp and providing the sub account credentials. Once created, the authorised personnel of the department or group can log into these sub accounts using the valid credentials and send messages and access various features of the portal. However, certain features of the portal such as modification of main account creation of sub accounts, sender id creation and deletion as well as certain reporting features are not available to sub account user.

## **1.1.3.4 Managing Sub Accounts**

The user can edit the sub account details that were filled up during sub account registration anytime by clicking on the *Manage Sub Account* link under the *Manage Account* tab. This will open the page as illustrated in Figure 8. The page enlists the various sub accounts created for the main account. The user can review the sub accounts and choose to edit or delete the sub accounts as required. Edit and Delete buttons provided beside every sub

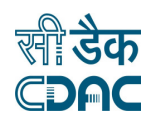

account facilitate the editing and deletion of sub accounts. A description of all fields appearing on the manage sub accounts page and their significance is provided in Table 7.

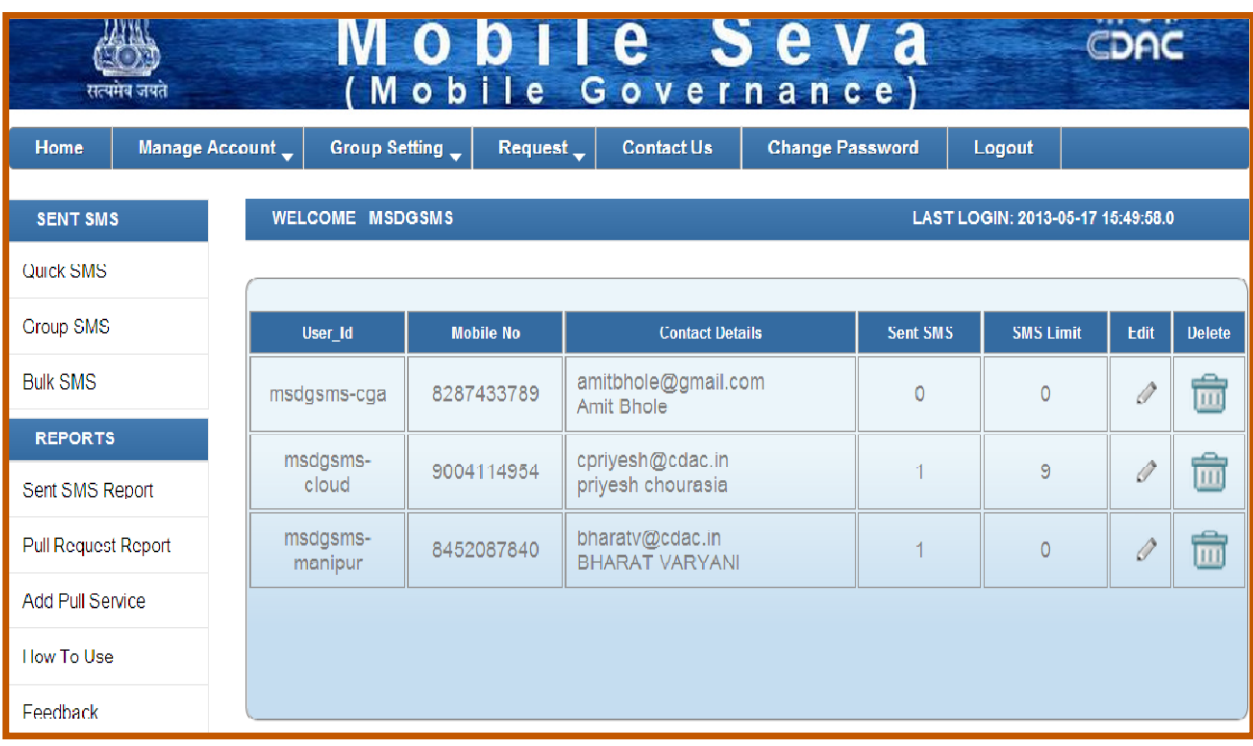

## **Figure 8: Update Sub Account Screen**

### **Table 7: Fields and Description for Manage Sub Accounts**

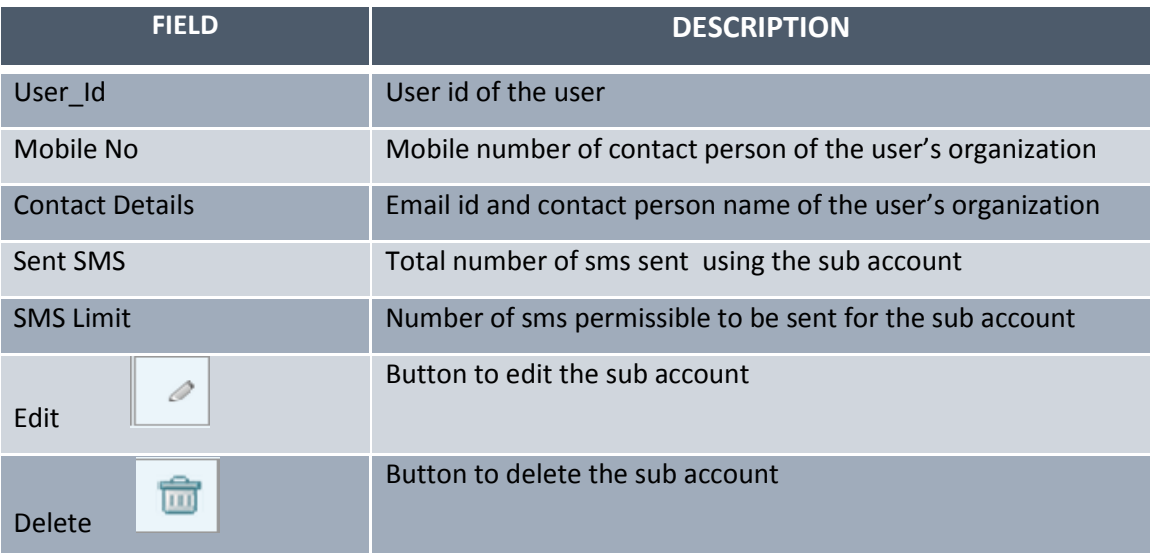

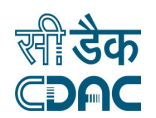

## **1.1.3.4.1 Editing Sub Accounts**

The user can edit the sub account by clicking the edit button  $\Box$  provided beside every enlisted sub account. On clicking this button, a page opens displaying the details of that sub account. Figure 9 illustrates the Edit Sub Account page.

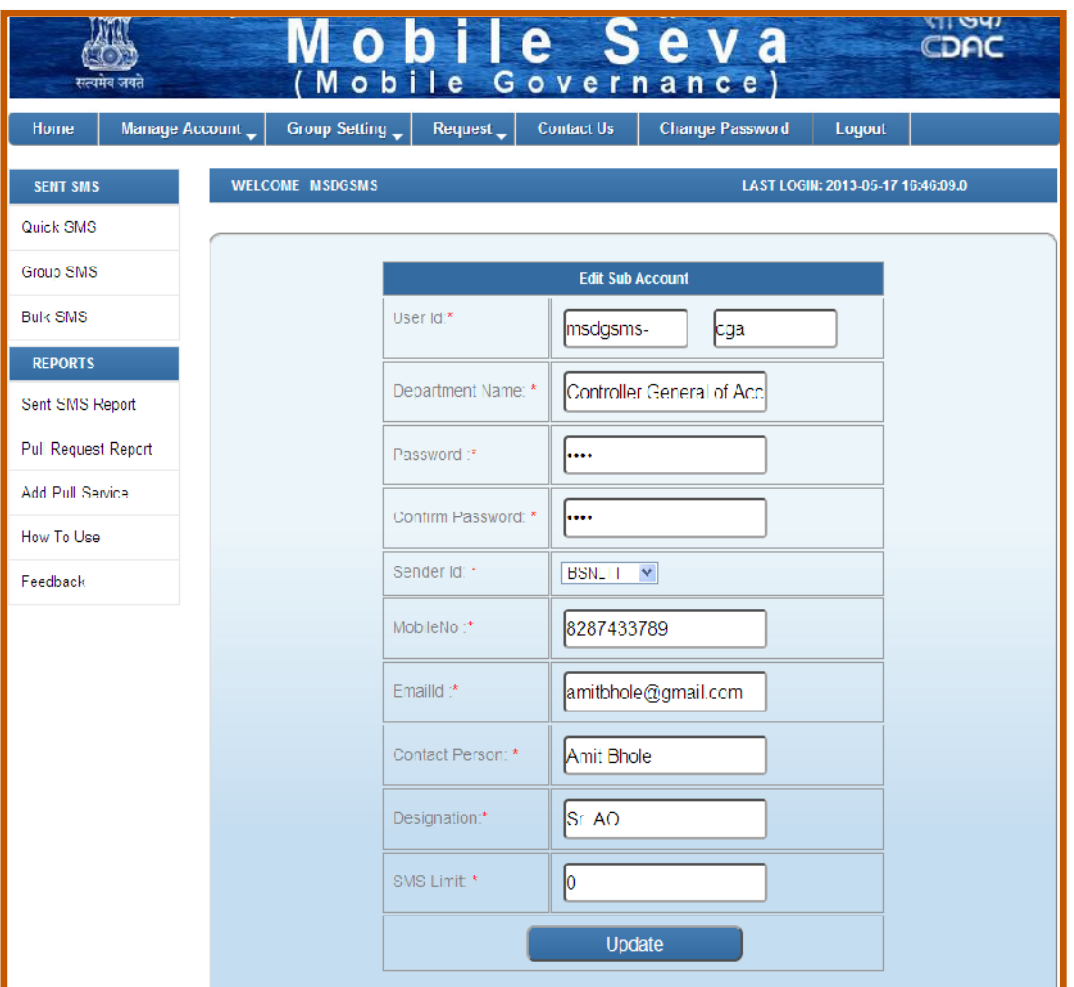

**Figure 9: Edit Sub Account Form** 

User can change any or all of the details of the sub account and click on the *Update* button to save the changes. User can now view the updated details by logging into the sub account and clicking on *View Account Detail* link under the *Manage Account* tab. **A word of caution –** The user cannot leave the fields marked with asterisk (\*) empty. These are required fields and the user can either enter new values in these fields or keep the original values. Table 8 describes the fields and their description enlisted on the *Edit Sub Account* page.

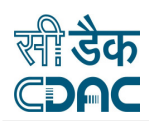

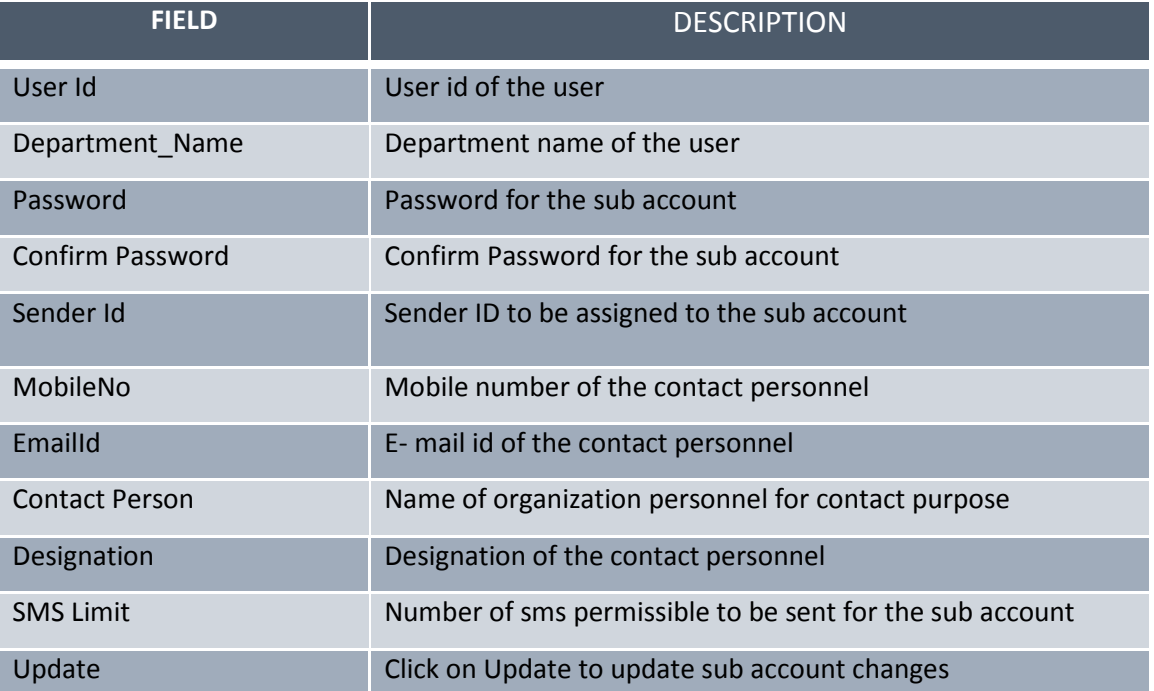

### **Table 8: Fields and Description for Edit Sub Account Form**

## **1.1.3.4.2 Deleting Sub Accounts**

The user can delete a sub account by clicking the delete button  $\Box$  provided beside every enlisted sub account. On clicking this button, a dialog box appears and asks for confirmation regarding the deletion of the sub account. If the user clicks on Yes, the sub account is deleted. However, if the user clicks on Cancel, the sub account is not deleted. Figure 10 illustrates this.

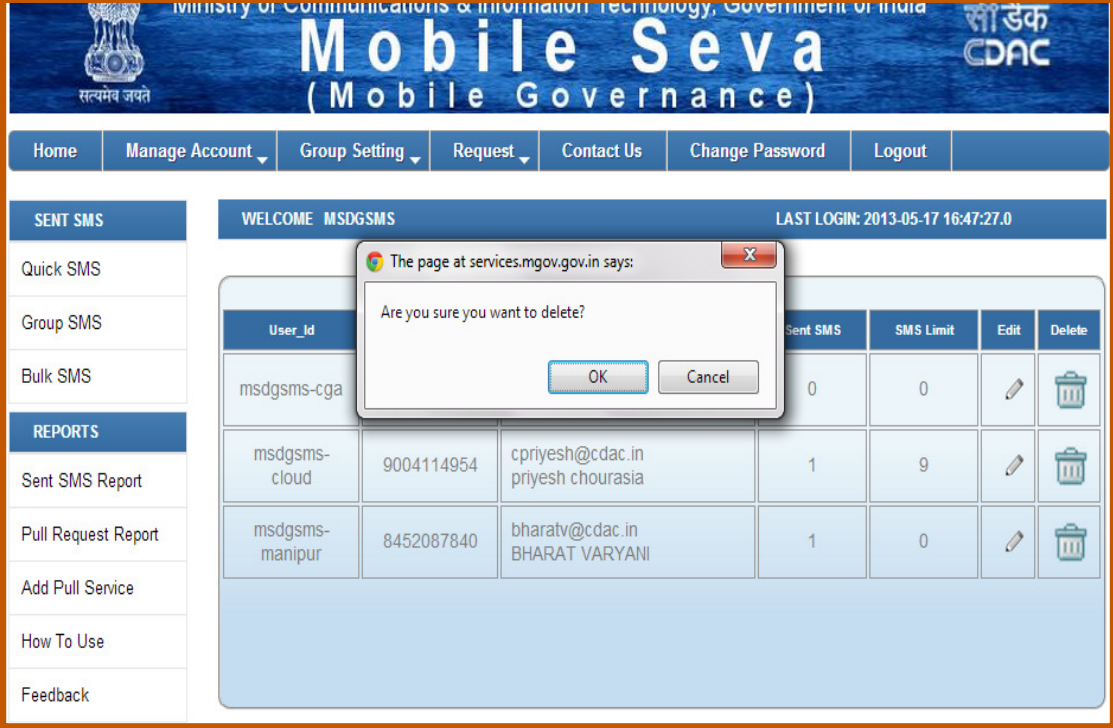

#### **Figure 10: Delete Sub Account**

## **1.1.3.5 Deleting Sender ID**

Sender ID is the id under which messages are sent to individuals or groups from a user account. Multiple sender ids can exist for a single user account. Creation of sender id will be discussed in section \_\_\_\_\_\_.

In this section the deletion of sender id is discussed. In order to delete the sender id, the user has to click on the *Delete Sender Id* link under the *Manage Account* tab. The screen illustrated in Figure 11 is displayed. The user can then choose the sender id, which he chooses to delete and click on *Delete* button. This will permanently delete the sender id from the user account. A message will be displayed on screen confirming the deletion of the sender id.

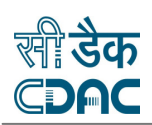

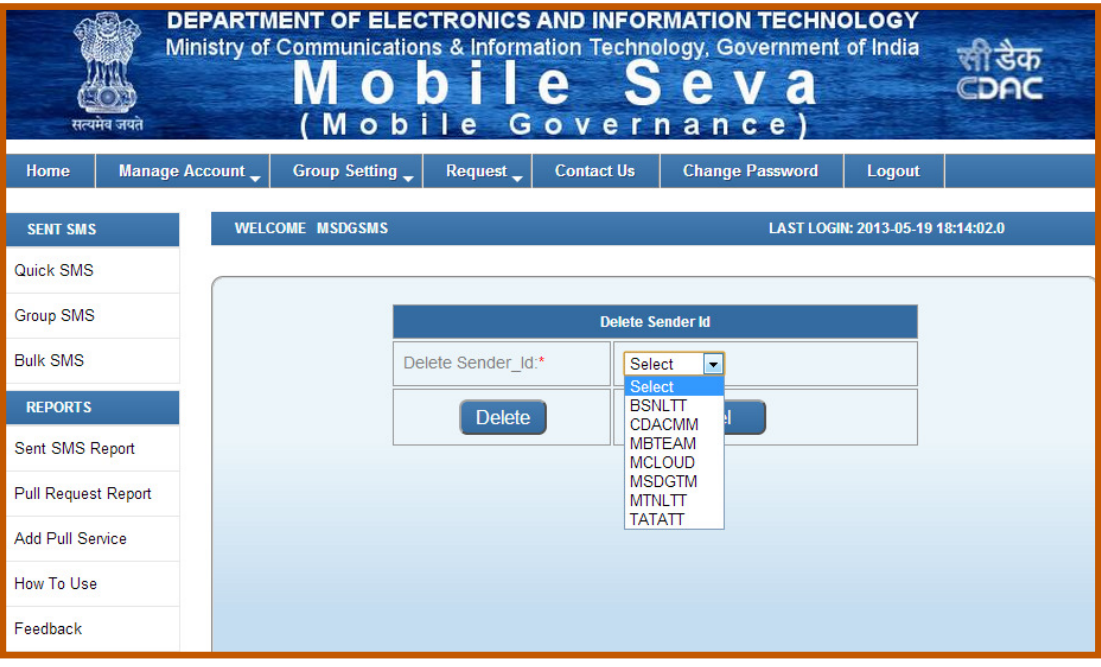

**Figure 11: Delete Sender ID** 

Table 9 enlists the fields associated with the sender id deletion.

### **Table 9: Fields and Description for Sender ID Deletion**

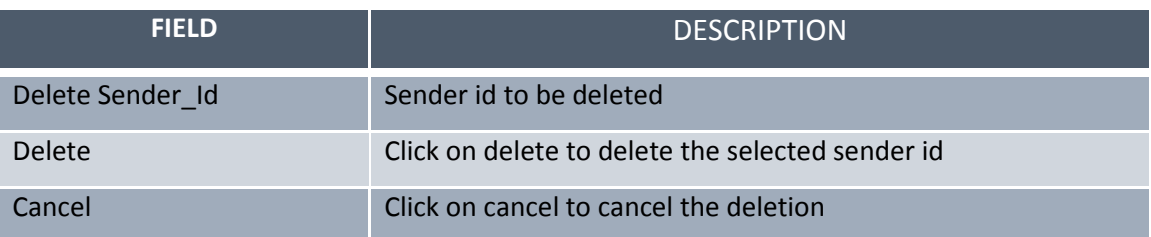

## 1.1.4 GROUP MANAGEMENT

Groups are created to ease the manageability of the user account being used by numerous departments and individuals of an organization and for sending bulk messages to several individuals at a time. At times, communication can be inter-departmental, interorganizational, where bulk messages need to be sent to several individuals or departments at once. There are also scenarios wherein citizens opting for a particular service need to be intimated or updated about certain common information at once. Groups are extremely helpful during such scenarios.

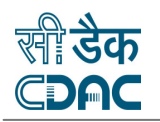

Group are comprised of members, the members being individuals whose mobile numbers are enlisted with the group. When a message is sent to a group, all members of the group receive the same message. This solves all the issues mentioned above. In the following sections, all information pertaining to group creation, group management, member addition and member management is discussed.

## **1.1.4.1 Adding a Group**

Adding a group means creating a group and providing a suitable name to it for easier identification and manageability of that group. Multiple groups can be created for a user account as per the need and use. User can add a new group by clicking on the *Add Group*  link under *Group Setting* tab. This will open a page as illustrated in Figure 12. Once the user, fills up all the fields and clicks on *Add*, the member is added to the group.

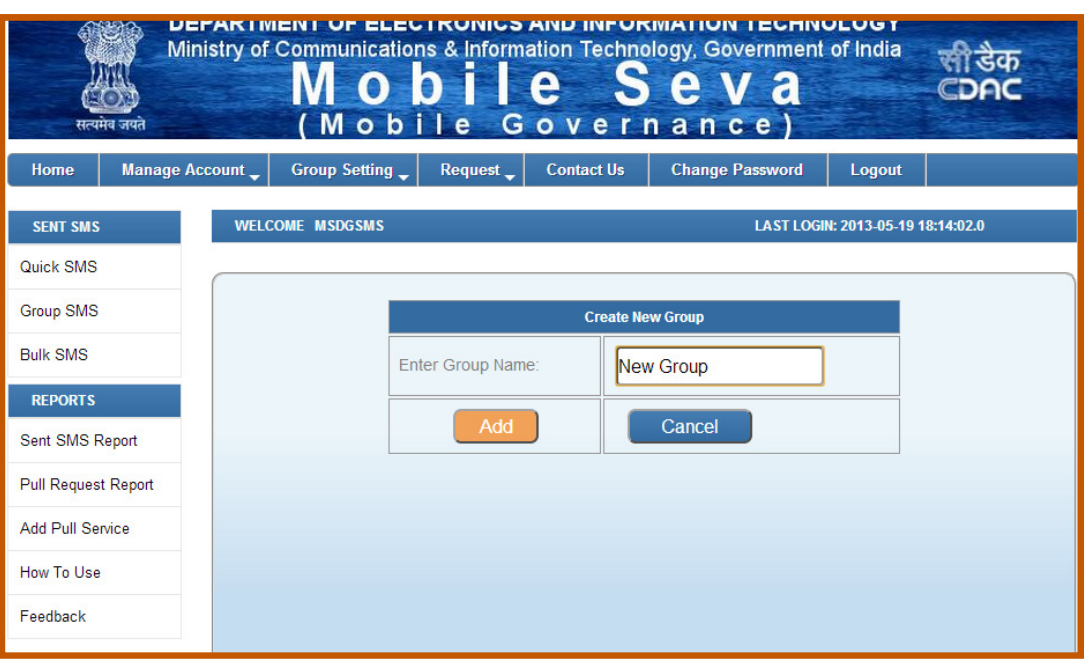

**Figure 12: Add a New Group** 

Table 10 enlists the fields associated with the new group creation.

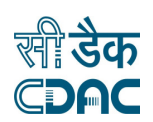

### **Table 10: Fields and Description for Adding a New Group**

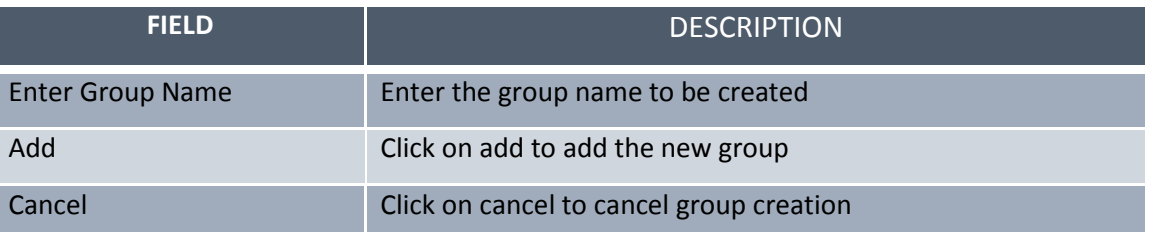

## **1.1.4.2 Adding Members to a Group**

Once the group is created, the user needs to add members to that group. These members will be receiving the sms sent to the group in which they are added.

Members can be added in either of the following ways:

- i.) During group creation
- ii.) Using insert new member link
- iii.) Using add group (via Excel)

## **1.1.4.2.1 Adding Members during Group Creation**

Once the group is created using the Add Group option, users are prompted to enter member details for that group by displaying the screen depicted in Figure 13. Multiple members can be added to the group in this way. Table 11 enlists the fields associated with member addition for a group during group creation.

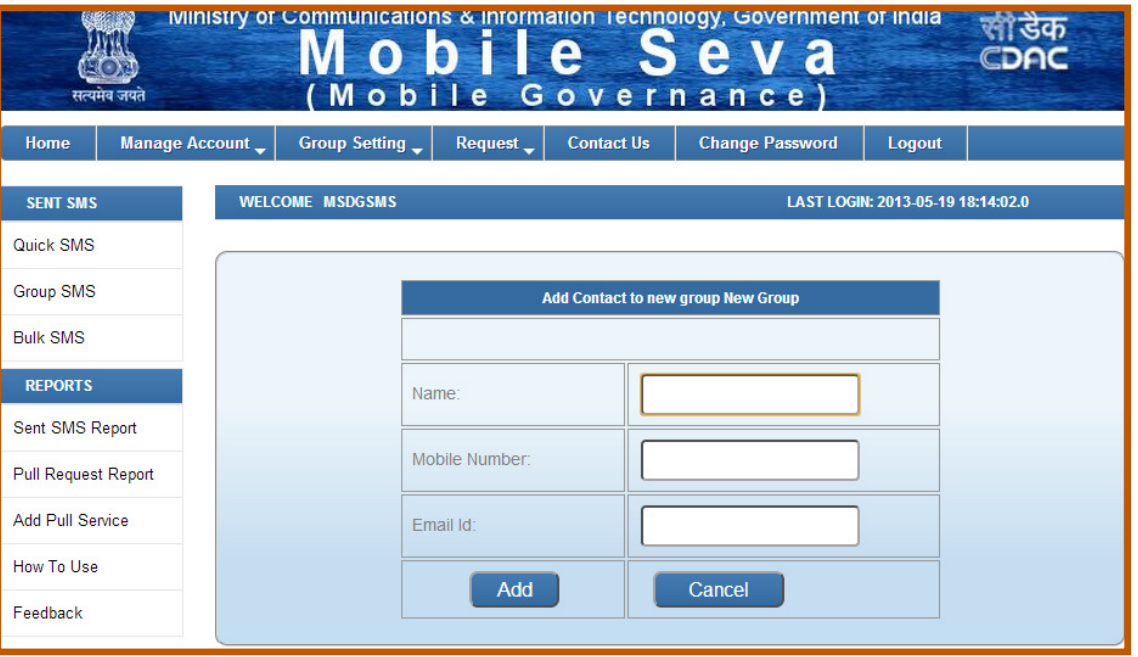

**Figure 13: Add a Member to a Group** 

| <b>FIELD</b>         | <b>DESCRIPTION</b>                        |
|----------------------|-------------------------------------------|
| <b>Name</b>          | Enter the name of the member to be added  |
| <b>Mobile Number</b> | Enter the mobile number of the member     |
| Email Id             | Enter the email id of the member          |
| Add                  | Click on add to add the add a new member  |
| Cancel               | Click on cancel to cancel member addition |

## **Table 11: Fields and Description for Adding a New Member to a Group during Group Creation**

## **1.1.4.2.2 Adding Members using Insert New Member Link**

Members can be also be added to groups after group creation by clicking on *Insert New Member* under the *Group Setting* tab. If the user chooses to add members using this option, the page illustrated in Figure 14 is displayed.

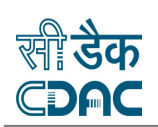

<code></code>

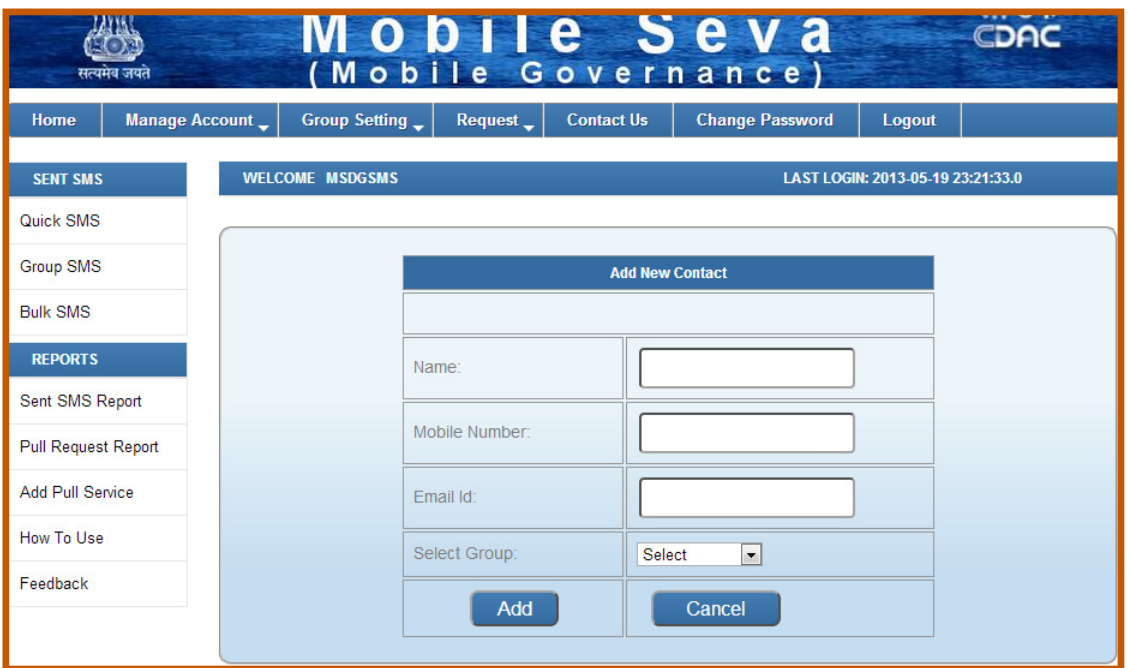

**Figure 14: Add Member using Insert New Member Link** 

Table 12 enlists the fields associated with member addition to a group using insert new member link.

#### **Table 12: Fields and Description for Adding a New Member to a Group using Insert New Member Link**

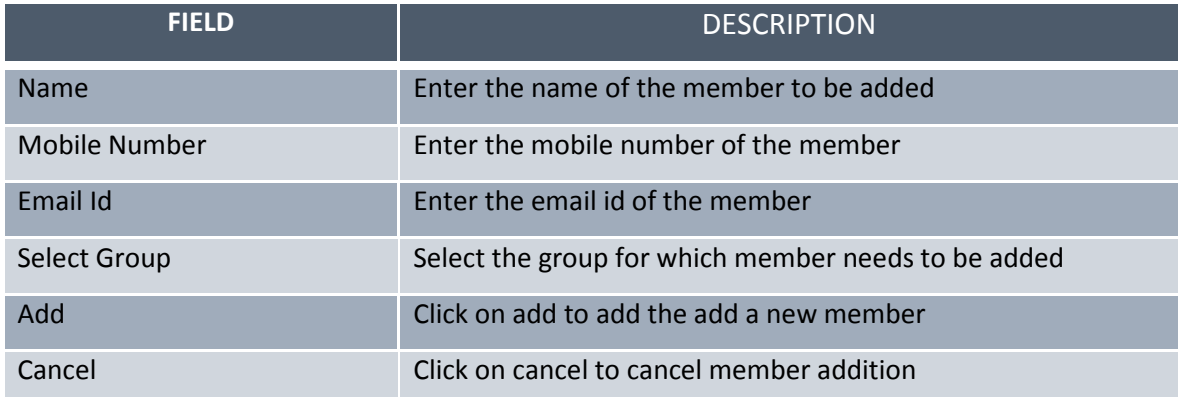

## **1.1.4.2.3 Adding Members using Add Group (via Excel)**

Using this option, user can add a group by clicking on the *Add Group (via excel)* link under *Group Setting* tab. This will open a page as illustrated in Figure 14.

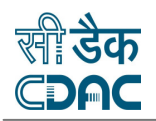

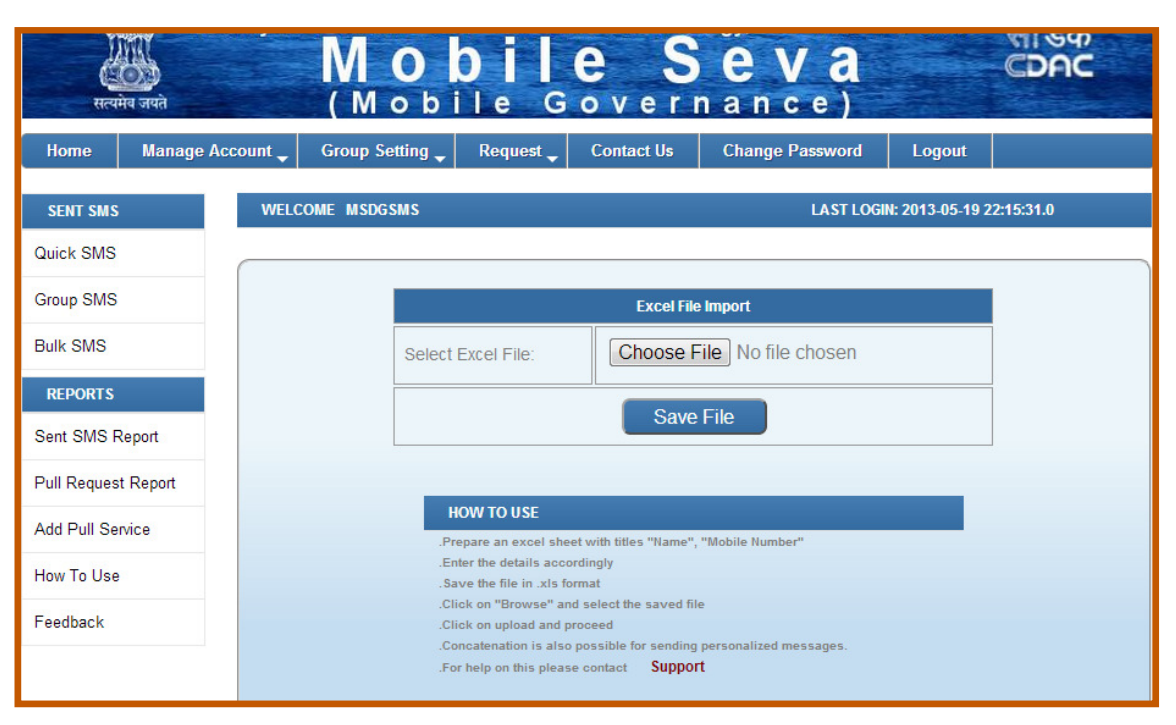

**Figure 15: Add Member via Excel File** 

Here, the user is prompted to upload an excel file containing a list of member names and their mobile numbers. The user can upload the file by clicking on the *Choose File* button. Once the user selects the .xls file to be uploaded and clicks on *Save File*, the page depicted in Figure 16 appears prompting the user to select a group to which the list is to be assigned. Once the user selects the group and clicks on *Save*, the member list is successfully assigned to that group.

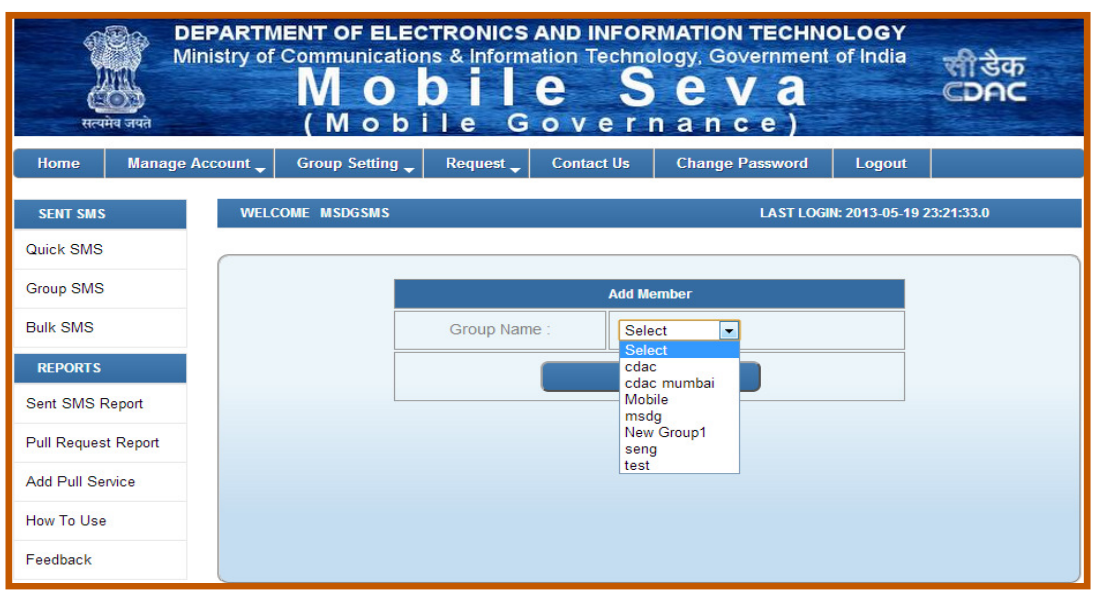

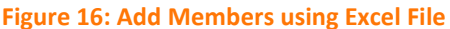

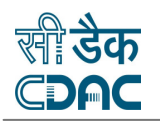

## **1.1.4.3 Manage a Group**

Group management allows the modification and deletion of existing groups. The user can edit the group details anytime by clicking on the *Manage Group* link under the *Group Setting* tab. This will open the page as illustrated in Figure 14.

| <b>SENT SMS</b>                   | <b>WELCOME MSDGSMS</b><br>LAST LOGIN: 2013-05-19 18:14:02.0 |                |                   |               |               |   |
|-----------------------------------|-------------------------------------------------------------|----------------|-------------------|---------------|---------------|---|
| Quick SMS                         |                                                             |                |                   |               |               |   |
| <b>Group SMS</b>                  |                                                             | S No           | <b>Group Name</b> | Edit          | <b>Delete</b> |   |
| <b>Bulk SMS</b>                   |                                                             | 1              | cdac              | $\mathscr{O}$ | û             |   |
| <b>REPORTS</b><br>Sent SMS Report |                                                             | $\overline{2}$ | cdac mumbai       | $\mathscr{O}$ | Ô             |   |
| Pull Request Report               |                                                             | 3              | Mobile            | $\mathscr{O}$ | û             |   |
| <b>Add Pull Service</b>           |                                                             | $\overline{4}$ | msdg              | 0             | Ô             |   |
| How To Use                        |                                                             | 5              | New Group         | $\mathscr{O}$ | â             |   |
| Feedback                          |                                                             | 6              | seng              | 0             | û             |   |
|                                   |                                                             |                |                   |               |               |   |
|                                   |                                                             | $\overline{7}$ | test              | $\mathscr{O}$ | û             |   |
|                                   | $1-7$ of $7$                                                |                |                   |               |               | 1 |

**Figure 17: Manage Groups** 

The page enlists the various groups created for the existing account. The user can review the group and choose to edit or delete the groups as required. Edit and Delete buttons provided beside every group facilitate the editing and deletion of group. A description of all fields appearing on the manage groups page and their significance is provided in Table 12.

#### **Table 13: Fields and Description for Adding a New Member to a Group**

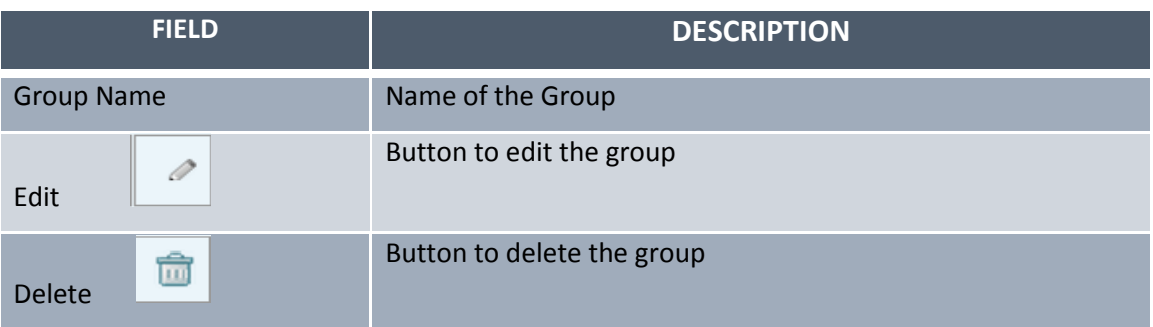

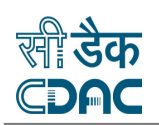

## **1.1.4.3.1 Editing a Group**

The user can edit the group by clicking the edit button  $\Box$  provided beside every enlisted group. On clicking this button, a page opens displaying the details of that group. Figure 15 illustrates the Edit Group page.

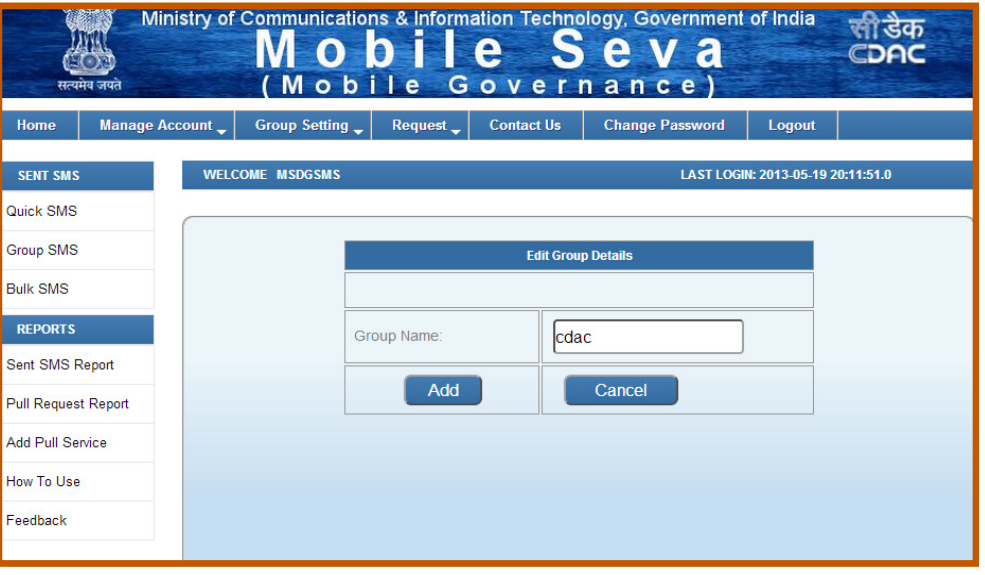

**Figure 18: Edit Group** 

The user can change the name of the group and click on *Add* to confirm the changes. Table 14 enlists the fields associated with the group editing.

### **Table 14: Fields and Description for Editing a Group**

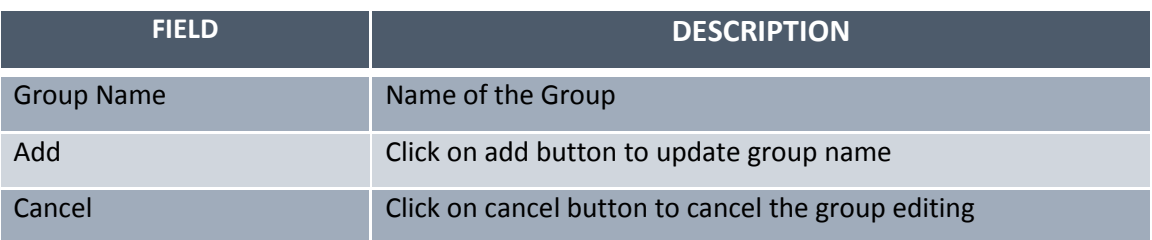

## **1.1.4.3.2 Deleting Groups**

The user can delete a group by clicking the delete button  $\boxed{m}$  provided beside every enlisted group. On clicking this button, a dialog box appears and asks for confirmation

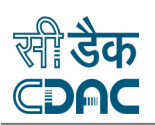

regarding the deletion of the group. If the user clicks on Yes, the group is deleted. However, if the user clicks on Cancel, the group is not deleted. Figure 19 illustrates this.

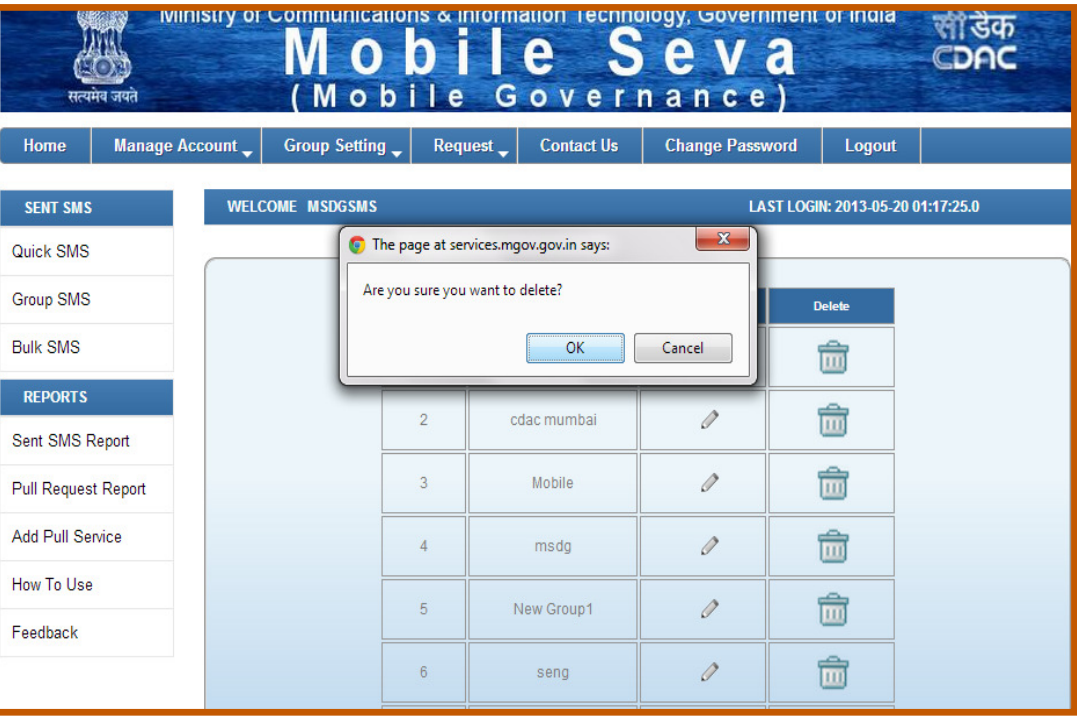

**Figure 19: Deleting a Group** 

# 1.1.5 SENDER ID CREATION AND SMS LIMIT REQUEST

The Sender Id is the id created for the purpose of sending messages using the Mobile Seva platform. Individuals receiving the messages sent using the Services portal will be able to see this sender id as the sender of the message rather than the mobile number from which the message is sent.

## **1.1.5.1 Adding Sender ID**

User can add sender id by clicking on *Add Sender ID* link under *Request* tab. This will display the page illustrated in Figure 20.

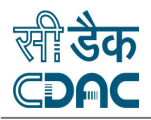

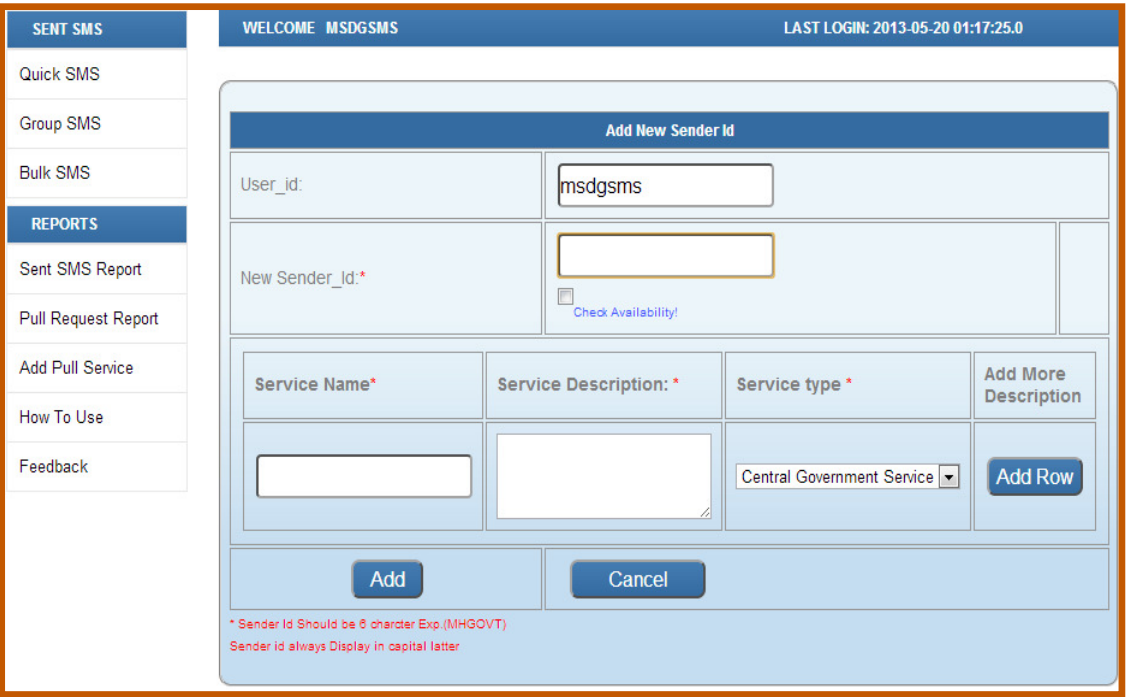

#### **Figure 20: Add Sender ID**

The fields and field description for the creation of sender id are enlisted in Table 15. After the user fills up the relevant fields and clicks on *Add*, the sender id is created. The user can choose to can this action by clicking on *Cancel* button.

#### **Table 15: Fields and Description for Adding Sender ID**

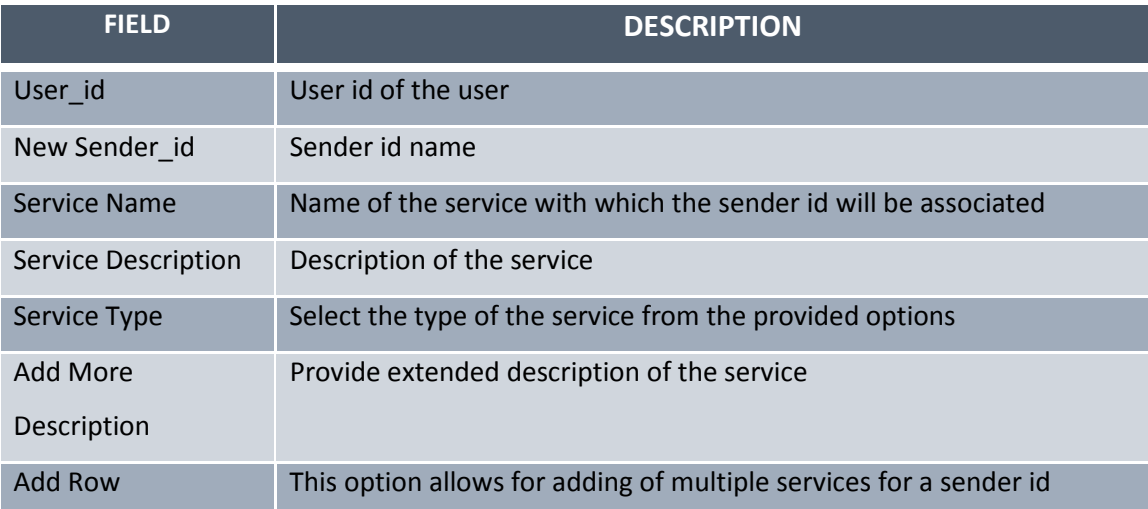

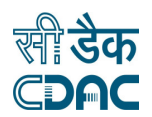

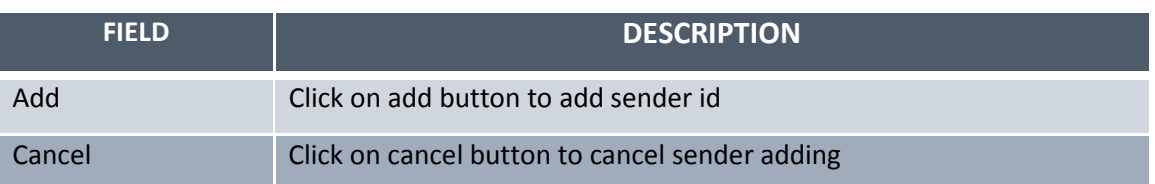

## **1.1.5.2 Request SMS Limit**

User can set required sms limit for the user account by clicking on *Request SMS Limit* link under *Request* tab. This option helps in extending the sms limit for the user account as per the usage and requirement. Clicking on *Request SMS Limit* will display the page illustrated in Figure 21. Table 16 illustrates enlists the fields associated with the sms limit change.

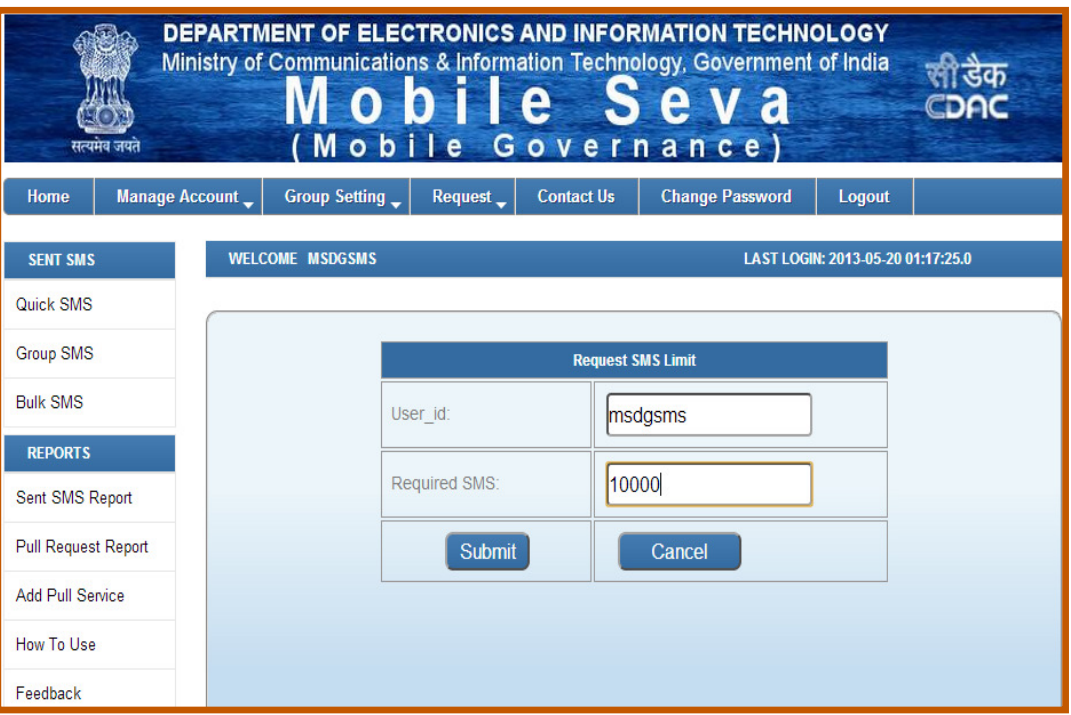

#### **Figure 21: Request SMS Limit**

#### **Table 16: Fields and Description for Requesting SMS Limit**

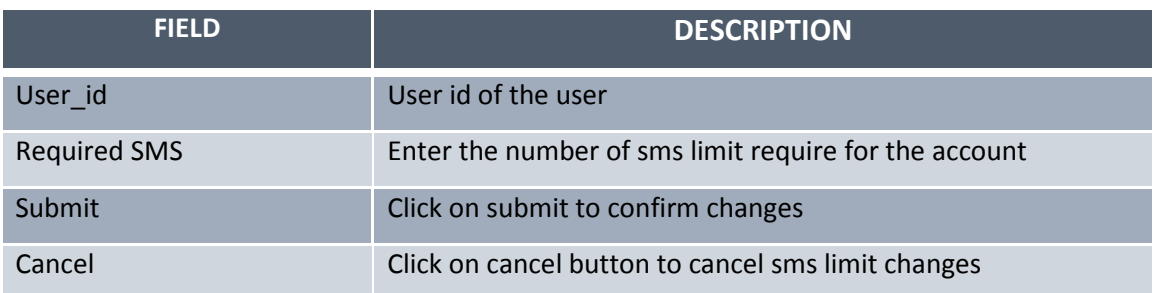

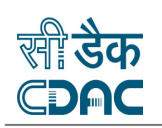

## 1.1.6 CHANGE USER PASSWORD

As a security measure user can change the password at regular intervals so the security of the account is not compromised. The changed password should meet the same requirements as those met during account creation. The user can change password by clicking on *Change Password* tab and entering the old password and thereafter filling up the new password twice for confirmation. After that, once the user clicks on *Save*, the user account password is changed successfully. Figure 22 depicts the change password page.

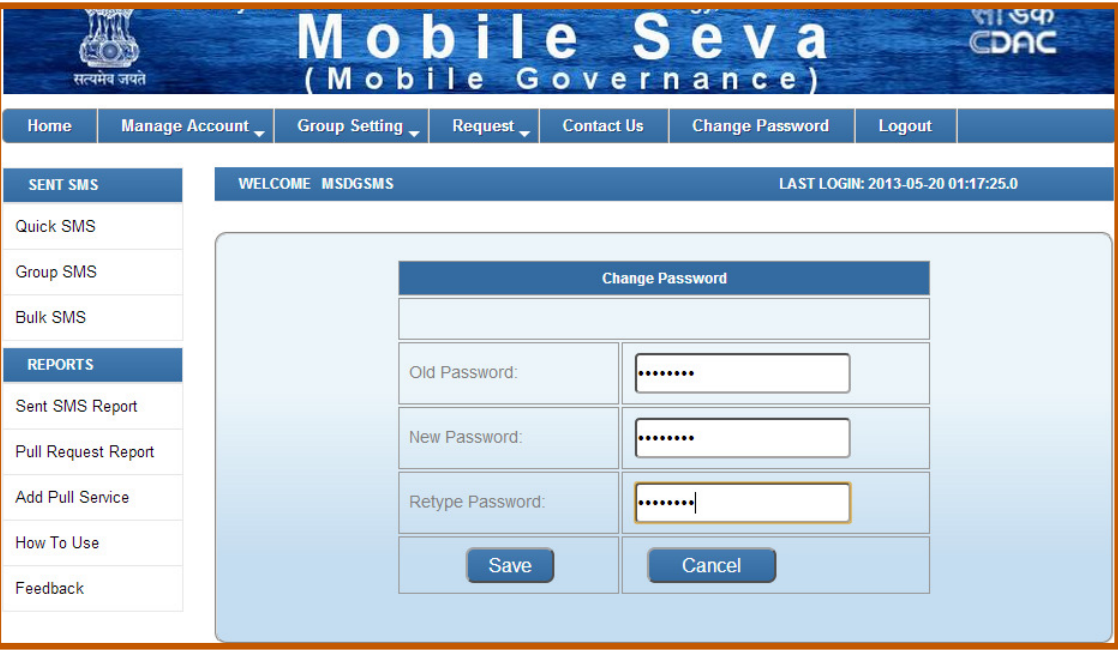

**Figure 22: Change Password Page** 

## 1.1.7 FEEDBACK

Feedback provides a platform for users to convey their experience, issues, suggestions, queries etc to the help desk team. The users need to fill up a simple form as illustrated in Figure 23 to pass across their message to the help desk team.

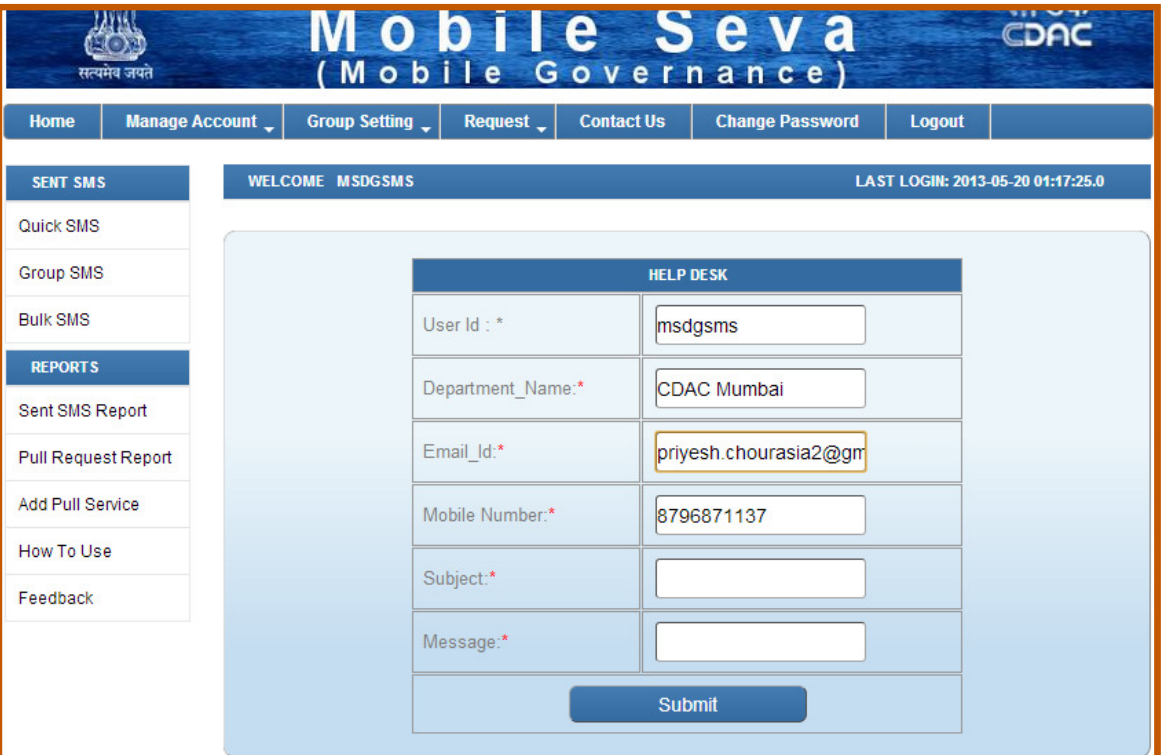

## **Figure 23: Feedback Form**

Table 17 enlists the fields and field description of the feedback form.

### **Table 17: Fields and Description for Feedback Form**

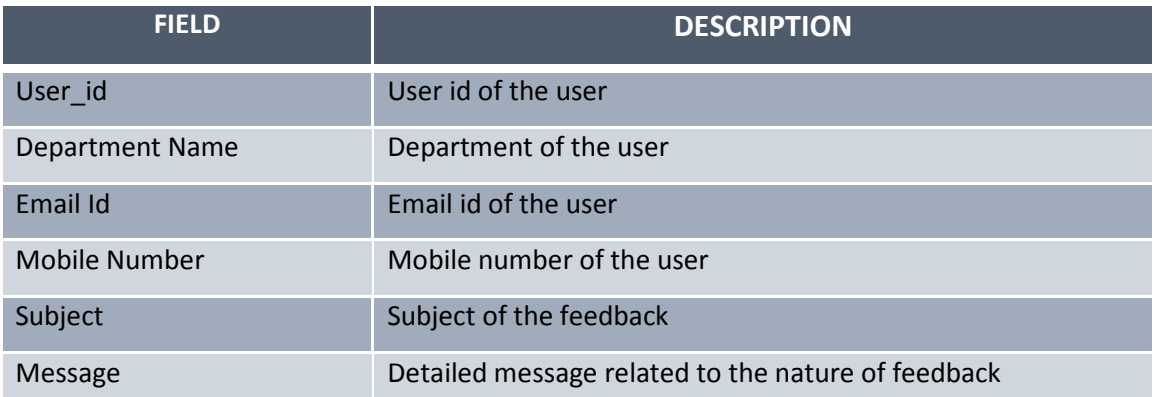

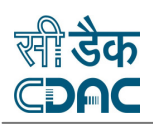

# **2.SMS SERVICE AND REPORTS**

This chapter provides instructions on sending sms through various modes and a quick guide on various reports generated using the Services portal. User can user these reports come to analyse the usage of the account as well as various groups and sub accounts.

# 2.1 SENDING SMS THROUGH VARIOUS MODES

The basic utility of the Services portal is its usage in sending quick, reliable and bulk messages with ease and convenience. For the sake of users' convenience and needs, Services Portal provides three modes of sending SMS depending on the user's needs. These modes are enlisted below.

- i.) Quick SMS
- ii.) Group SMS
- iii.) Bulk SMS

Each of these is discussed in the following sections.

## 2.1.1 QUICK SMS

The quick sms facility is used while sending messages to a limited number of persons. Using this facility, sms can be sent to individuals by entering their mobile numbers separate by commas. To use the quick sms facility, click on *Quick SMS* on the vertical bar on the left. The page illustrated in Figure 24 is displayed. Table 18 enlists the fields required to be filled for sending a quick sms.

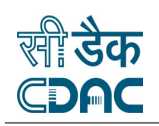

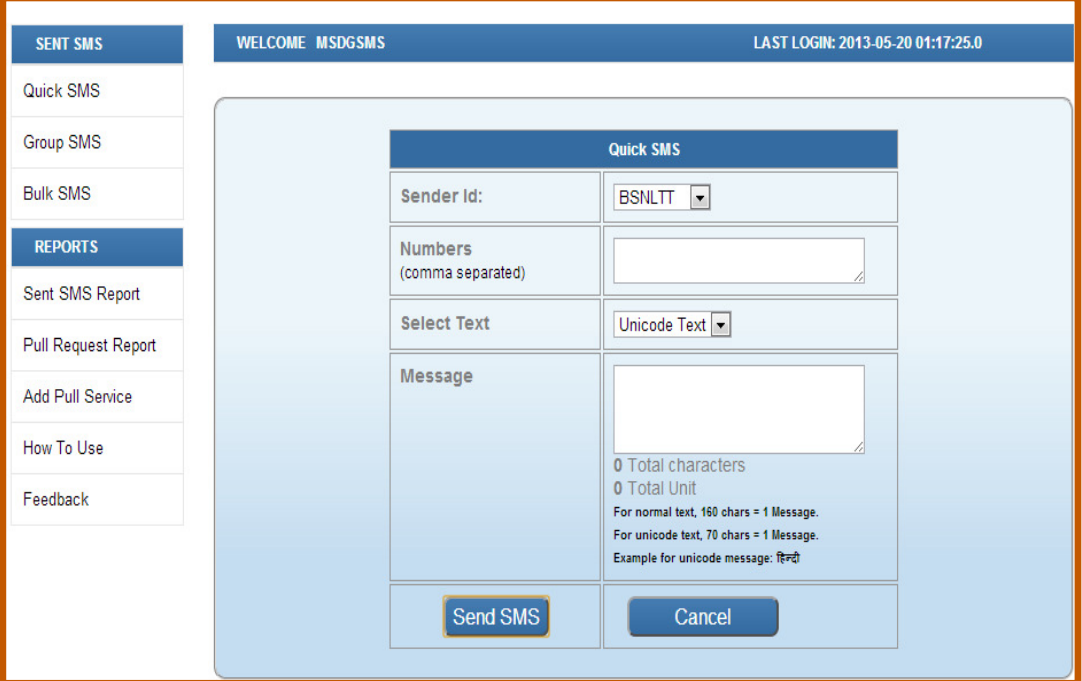

#### **Figure 24: Send Quick SMS**

#### **Table 18: Fields and Description for sending Quick SMS**

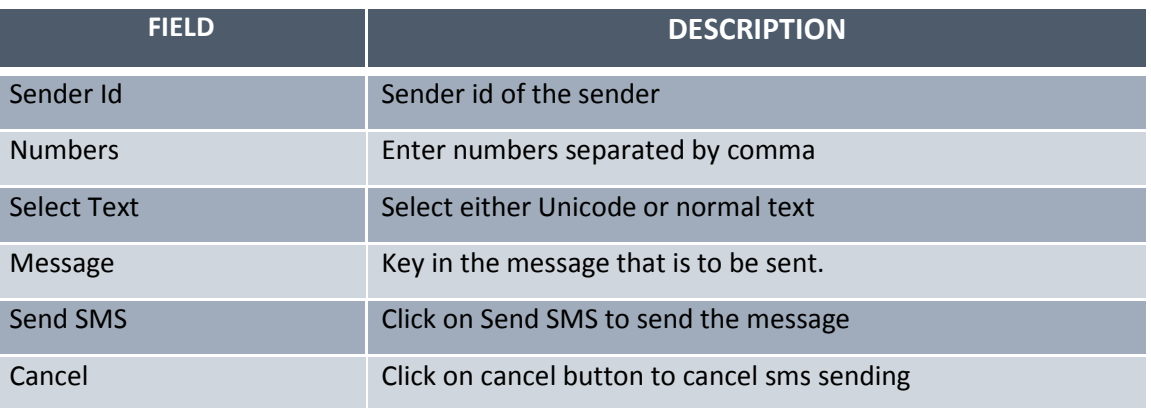

Here a significant point is the option of providing text type to user. The user can select the text to be either normal text or Unicode text. If the user selects the Unicode text, the page depicted in Figure 25 opens and provides the option of selection from amongst 10 languages for sending the message. This is highly useful while sending messages in regional languages to citizens who are not well versed in English or Hindi but their own regional languages.

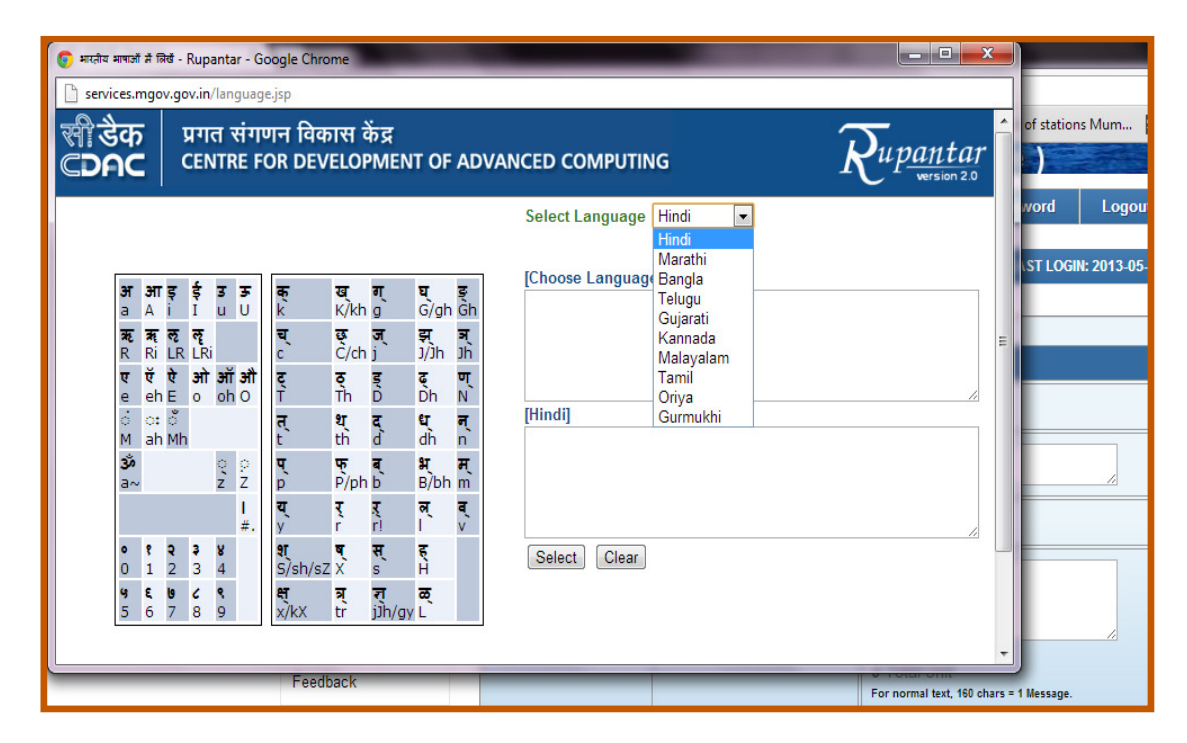

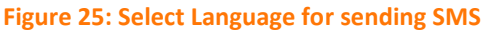

## 2.1.2 GROUP SMS

The group sms facility is used while sending messages to a group or groups of persons. Using this facility, sms can also be sent to individuals by entering their mobile numbers separate by commas. To use the group sms facility, click on *Group SMS* on the vertical bar on the left. The page illustrated in Figure 26 is displayed. Table 19 enlists the fields required to be filled for sending a group sms. While sending group sms, the user needs to select at least one group from the list of groups provided. User can also select all groups from the list. Apart from selecting the groups, user can also send messages to numbers which are not in the list. This can be accomplished by entering comma separated mobile numbers in the Quick Add text box.

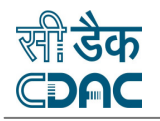

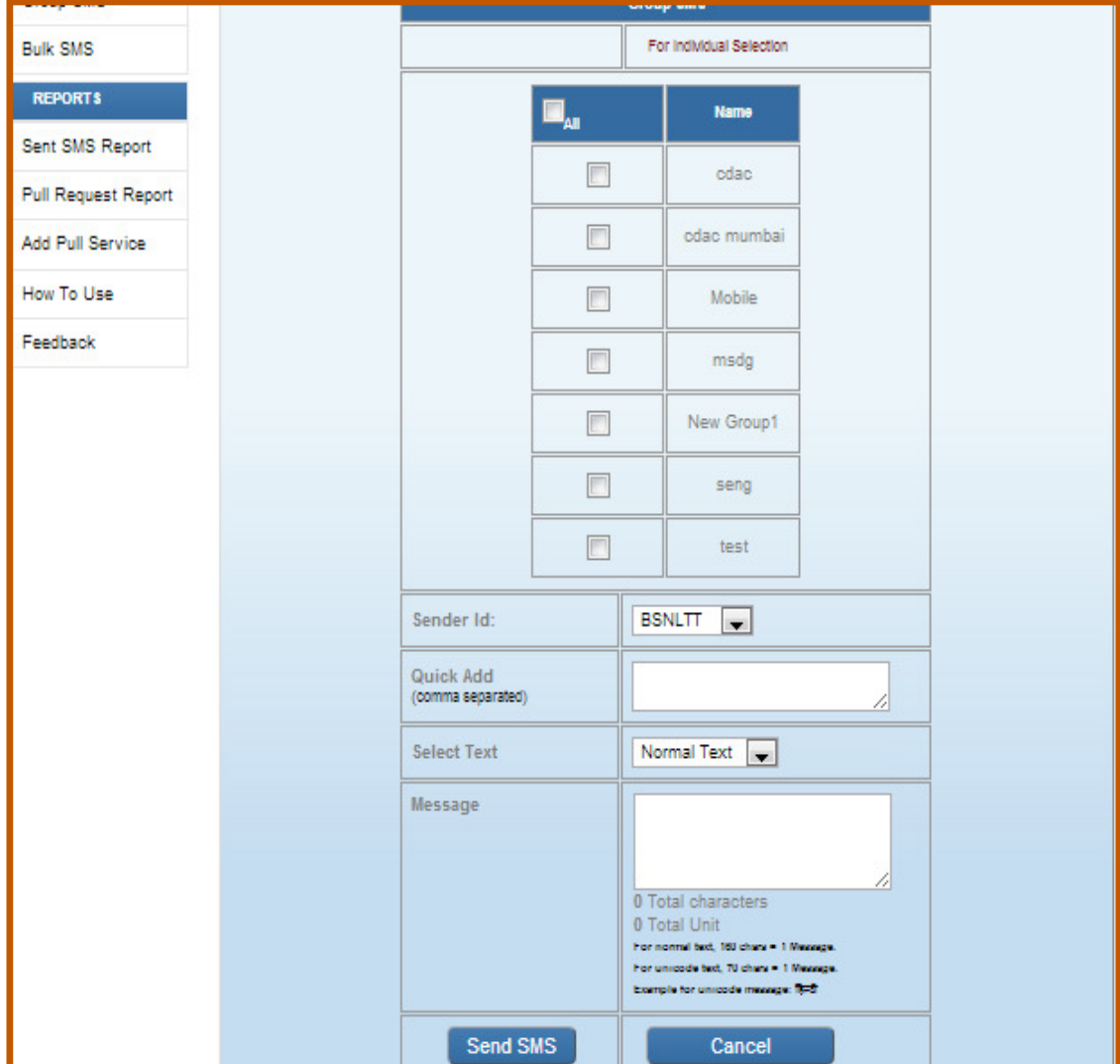

### **Figure 26: Sending Group SMS**

#### **Table 19: Fields and Description for sending Group SMS**

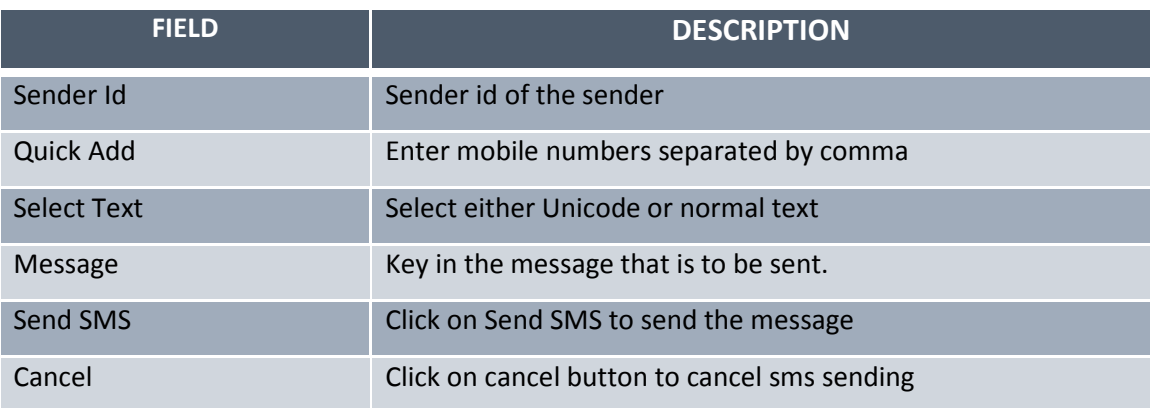

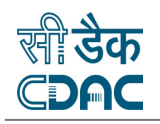

## 2.1.3 BULK SMS

Bulk sms is a fast and convenient way to send different messages to different individuals. In Quick and group sms, the message being sent to the persons is the same while in bulk sms, different messages can be sent to a large number of people. Bulk sms makes this possible by using an excel file, which contains fields for name, mobile number and message. This file can be uploaded to the portal and the messages are sent to the respective recipients as specified in the excel sheet. To use the bulk sms facility, click on *Bulk SMS* on the vertical bar on the left. The page illustrated in Figure 27 is displayed.

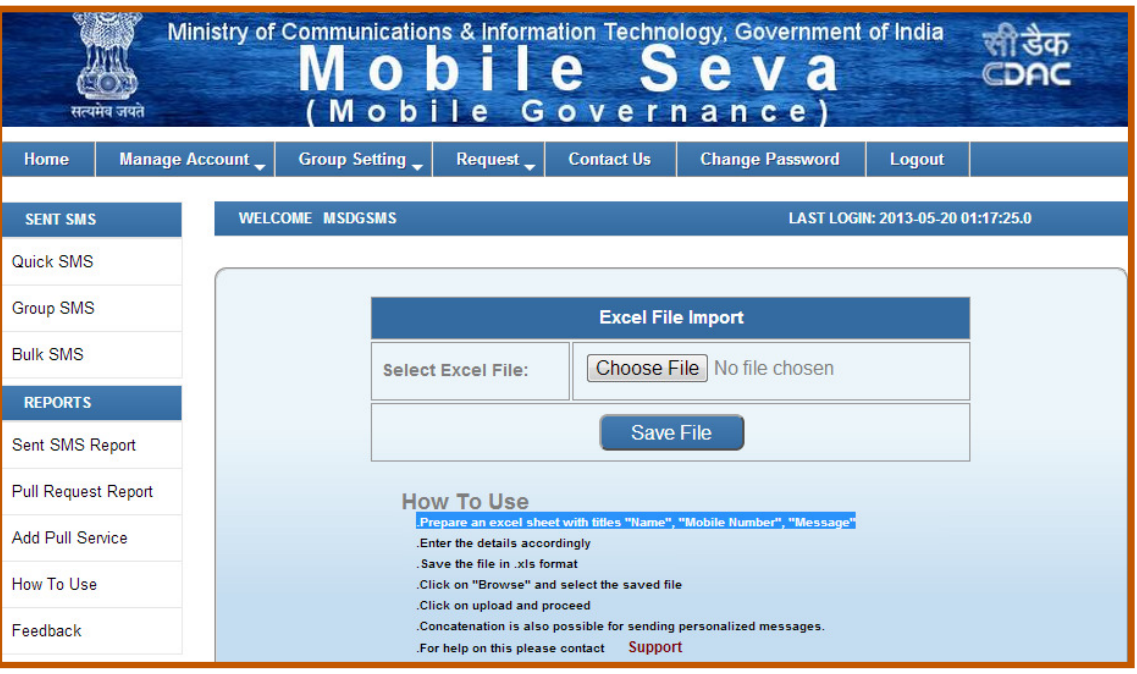

**Figure 27: Sending Bulk SMS Step 1** 

The user can choose the excel file prepared by him with names, mobile numbers and messages and upload the same using the Choose File button. The user can then save the excel sheet by clicking on the Save File button. Multiple files can be uploaded in this manner for sending bulk sms. These files can then be used to send sms. Once the files are uploaded, the page illustrated in Figure 28 appears.

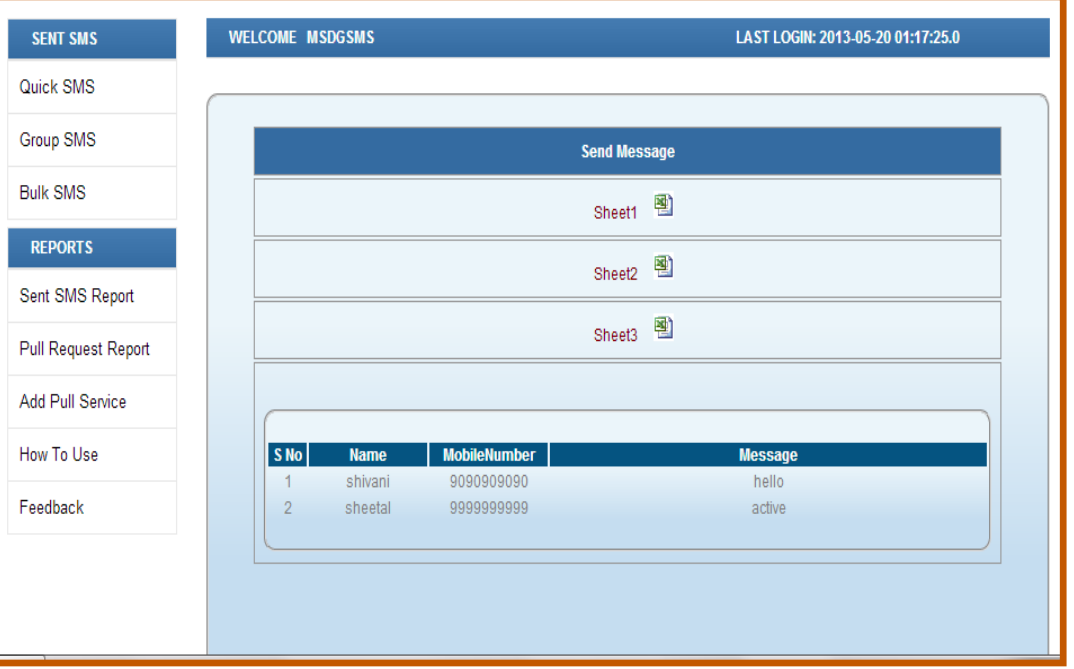

#### **Figure 28: Sending Bulk SMS Step 2**

Clicking on the excel sheet icon will display the contents of the excel file and clicking on either or all of Sheet1, Sheet2 or Sheet3 will display the page as depicted in Figure 29.

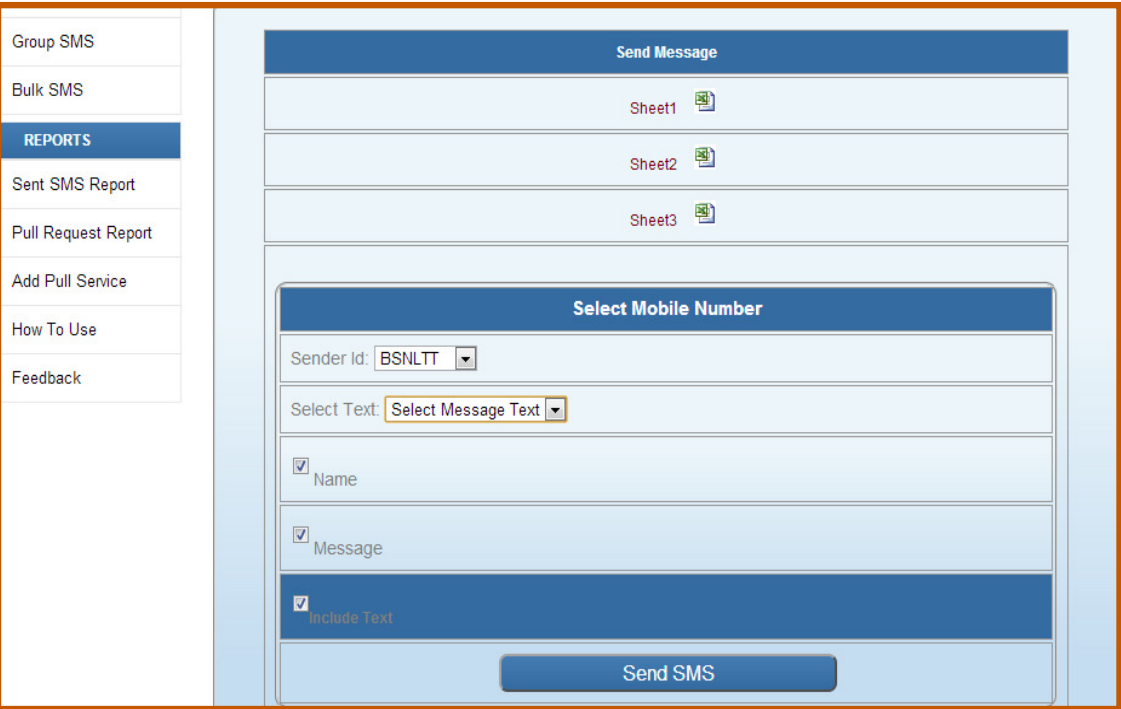

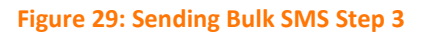

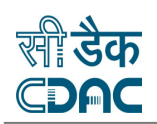

Table 20 enlists the fields and their description for sending bulk sms.

### **Table 20: Fields and Description for sending Bulk SMS**

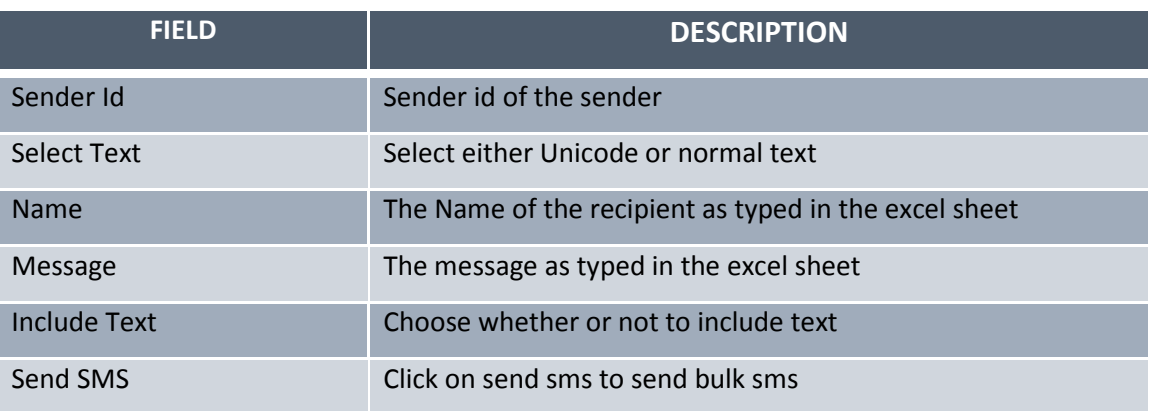

# 2.2 REPORTS

Three types of reports are available on the portal. These are as enlisted below.

- i.) Sent SMS Report
- ii.) Pull Request Report
- iii.) Add Pull Service

Each will be discussed in the following sections.

# 2.2.1 SENT SMS REPORT

This report displays the data for the number of sms sent during a specified period for all or specified accounts. It provides a summary of the push services availed by the citizens. The period of the report can be a month selected from the provided options or it may be for a given date in a month. The report may be generated for a single account or all the accounts. The user can select the account from the options provided. The report can be downloaded as well in either pdf format or excel format. User can chose either of the options. The report can be accessed by clicking on *Sent SMS Report* on the vertical bar on the left. The page illustrated in Figure 30 is displayed. The input criteria for the report are illustrated in Figure 31.

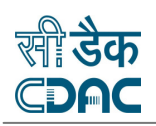

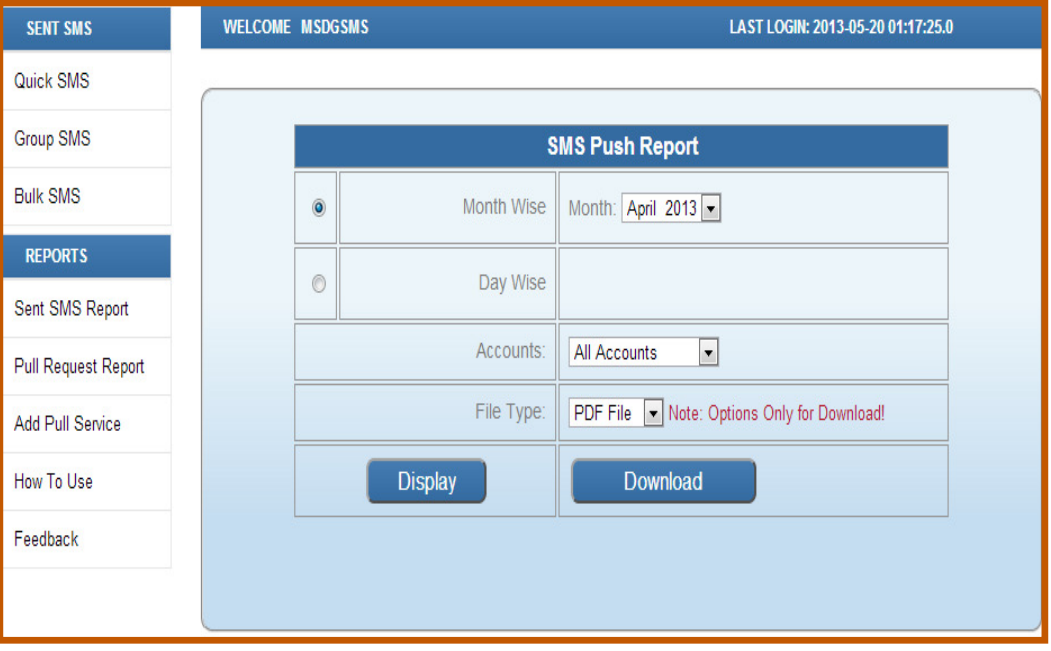

#### **Figure 30: Sent SMS Report Input Fields**

Figure 30 illustrates a report generate for the user msdgsms-cga for the date 19/05/2013.

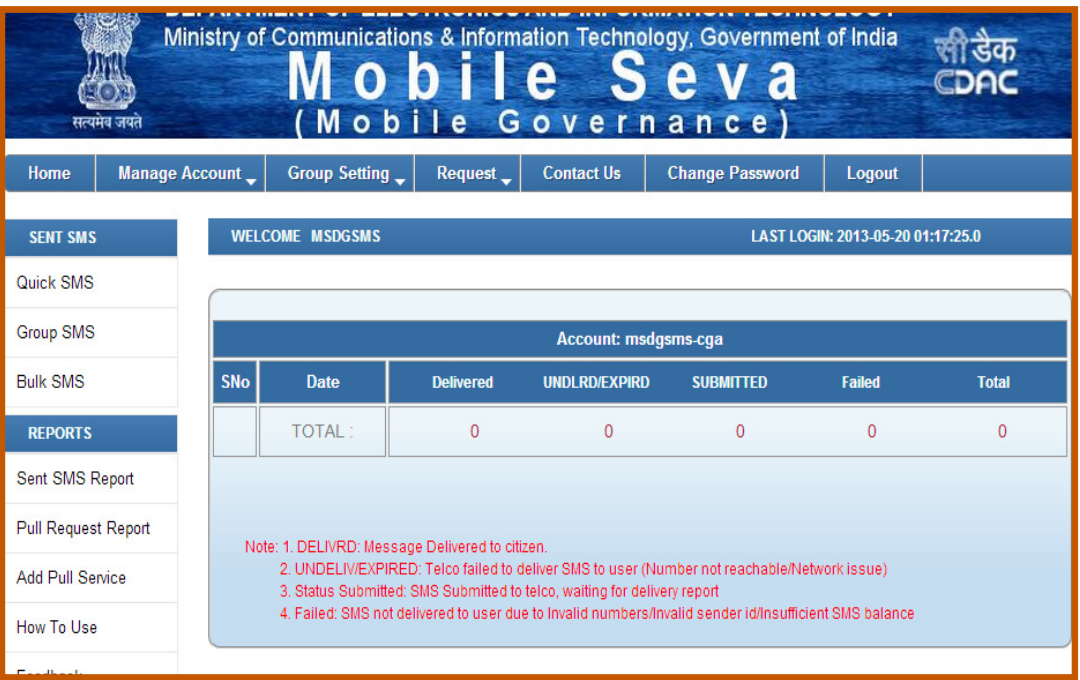

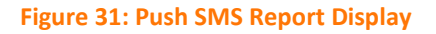

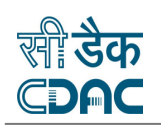

# 2.2.2 PULL REQUEST REPORT

This report displays the data for the number of pull requests sent during a specified period for all or specified accounts. It provides a summary of the pull services availed by the user. The period of the report can be a month selected from the provided options or it may be for a given date in a month. The report may be generated for a single short code or all short codes. The user can select the short code from the options provided. User can chose either of the options. The report can be accessed by clicking on *Pull Request Report* on the vertical bar on the left. The input criteria for the report are illustrated in Figure 32.

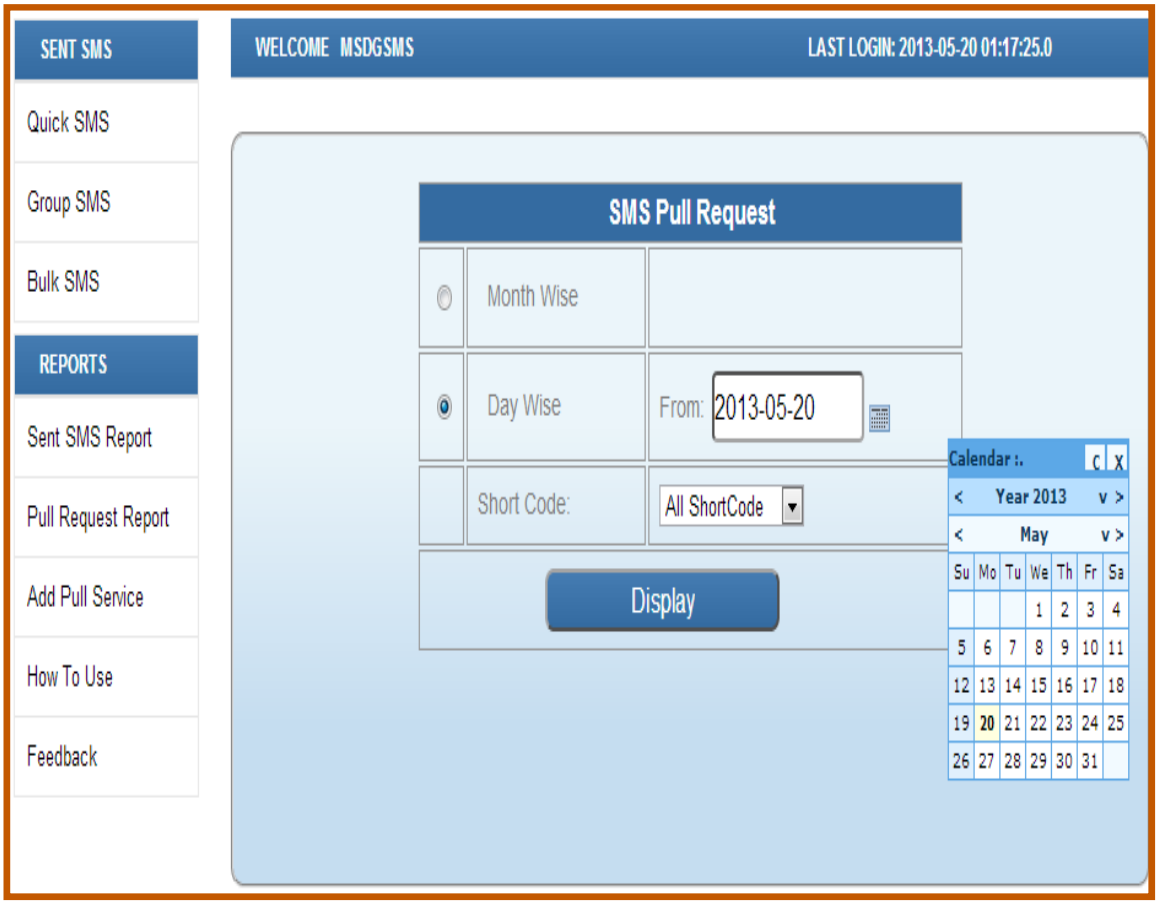

**Figure 32: Pull Request Report Input Fields** 

Figure 33 illustrates a report generate for the short code CDAC: LOCATE for the date 20/05/2013.

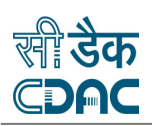

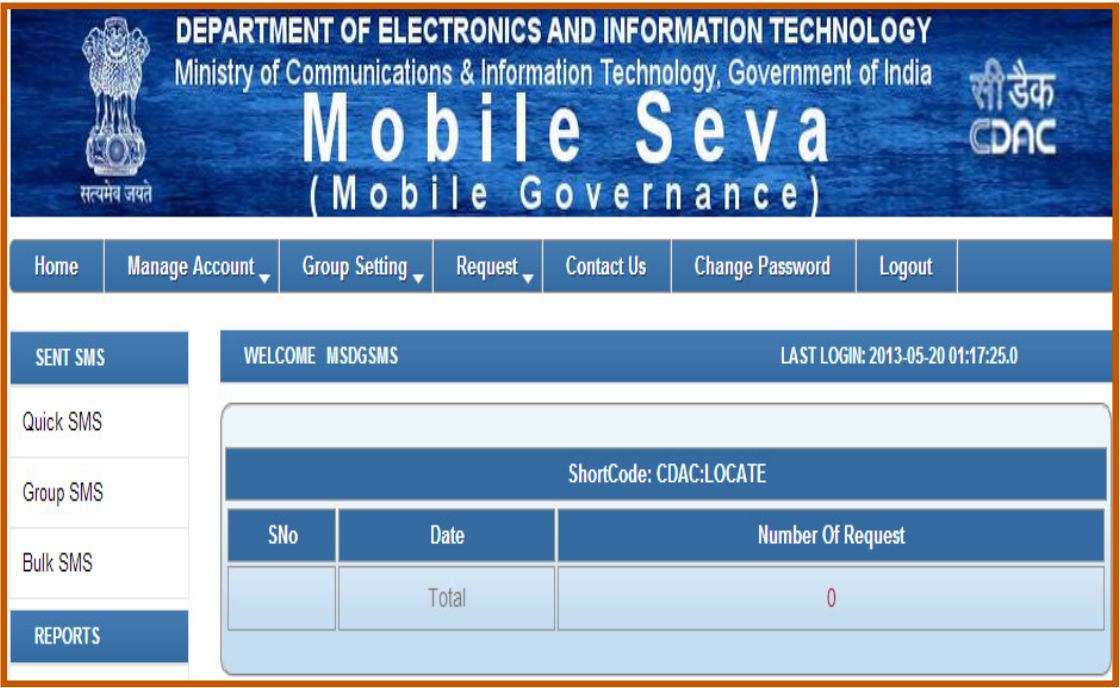

#### **Figure 33: Pull SMS Report Display**

# 2.2.3 ADD PULL SERVICE

Pull services can be added by clicking on *Add Pull Service* on the vertical bar on the left. Figure 34 illustrates the add pull service page.

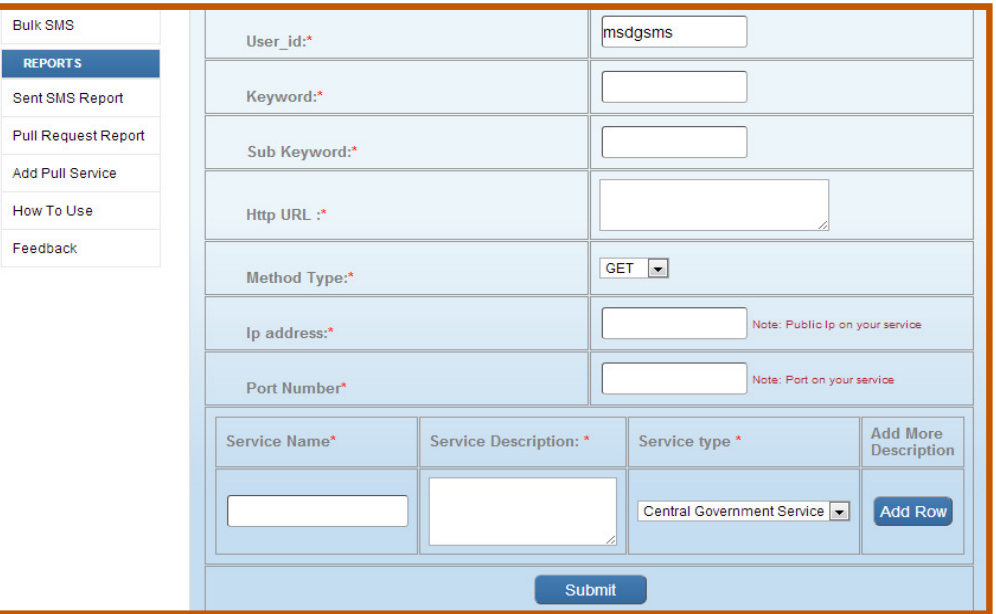

**Figure 34: Add Pull Service Page** 

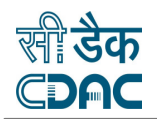

的,我们就是我们的,我们就是我们的,我们就是我们的,我们就是我们的,我们就是我们的,我们就是我们的,我们就是我们的,我们就是我们的,我们就是我们的,我们就是我们的 医阿尔德氏试验检尿 医阿尔德氏试验检尿 医阿尔德氏试验检尿 医阿尔德氏试验检尿 医阿尔德氏试验检尿 医阿尔德氏试验检尿 医阿尔德氏试验检尿 医阿尔德氏试验检尿 医阿尔德氏试验检尿 医阿尔德氏试验检尿 医阿尔德氏试验检尿 医阿尔德氏试验检尿 医阿尔德氏试验检尿 医阿尔德氏试验检尿

Table 21 illustrates enlists the fields associated add pull service.

### **Table 21: Fields and Description for Add Pull Service**

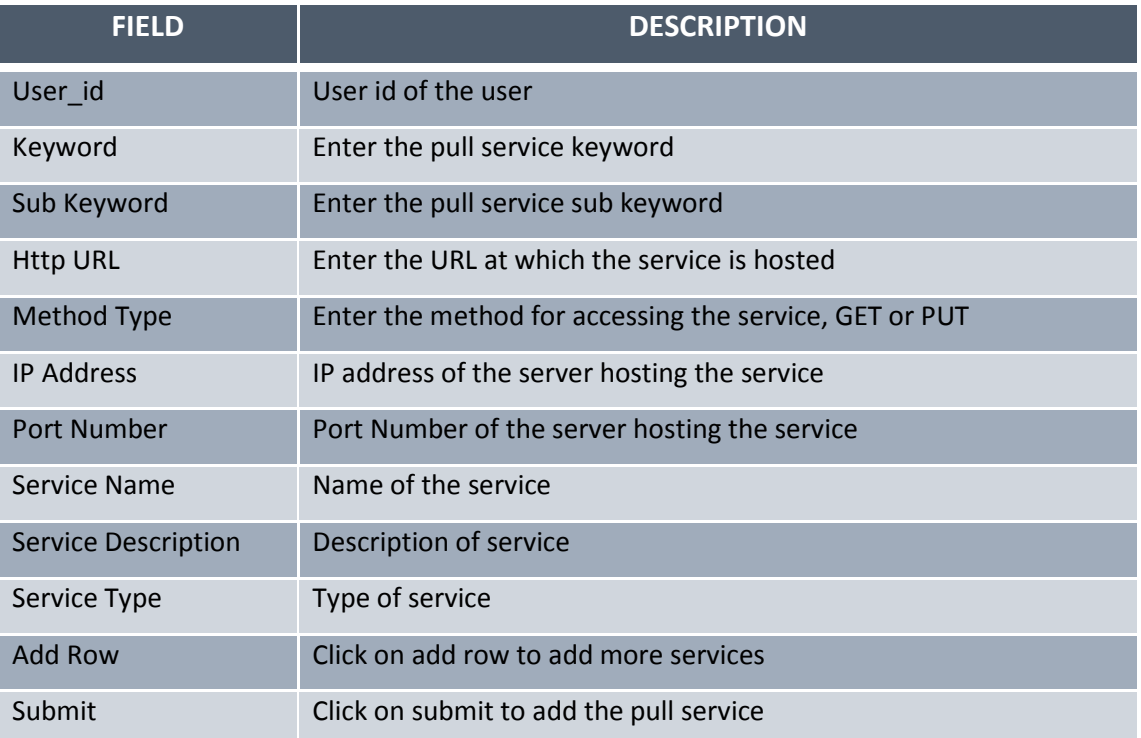